*vSync412i User Guide © vSync DVR December 2007*

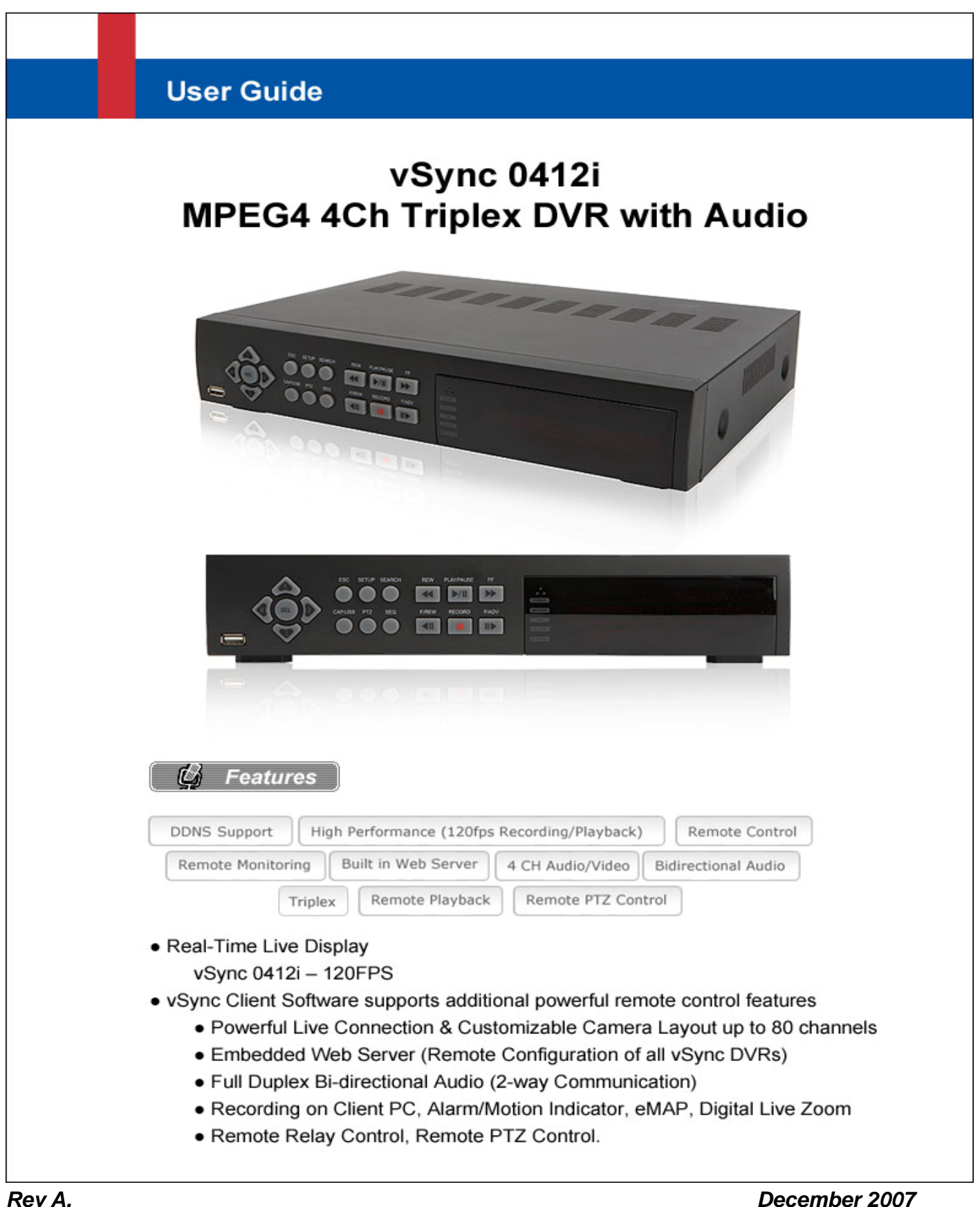

# **TABLE OF CONTENTS**

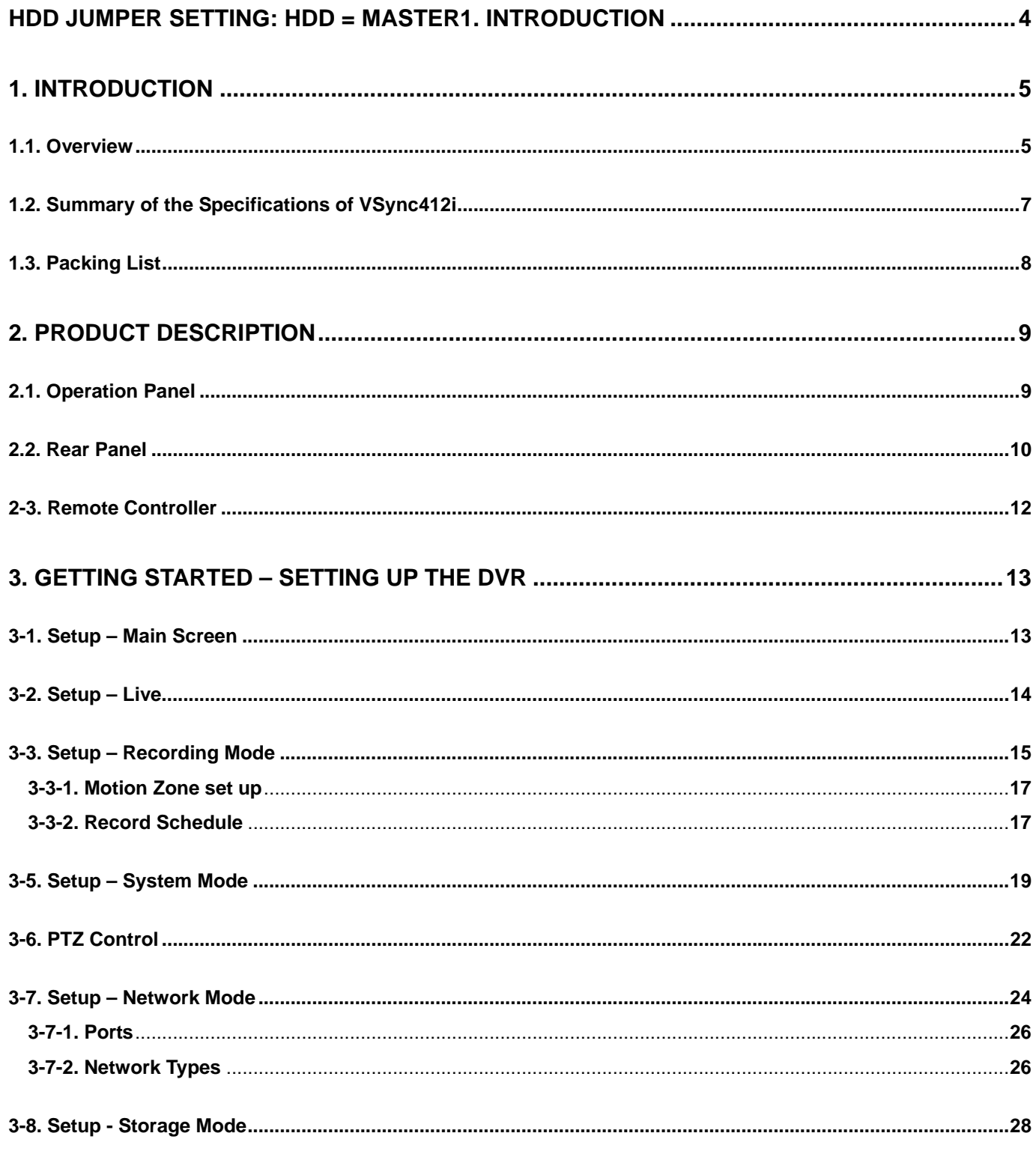

Rev A.

**December 2007** 2

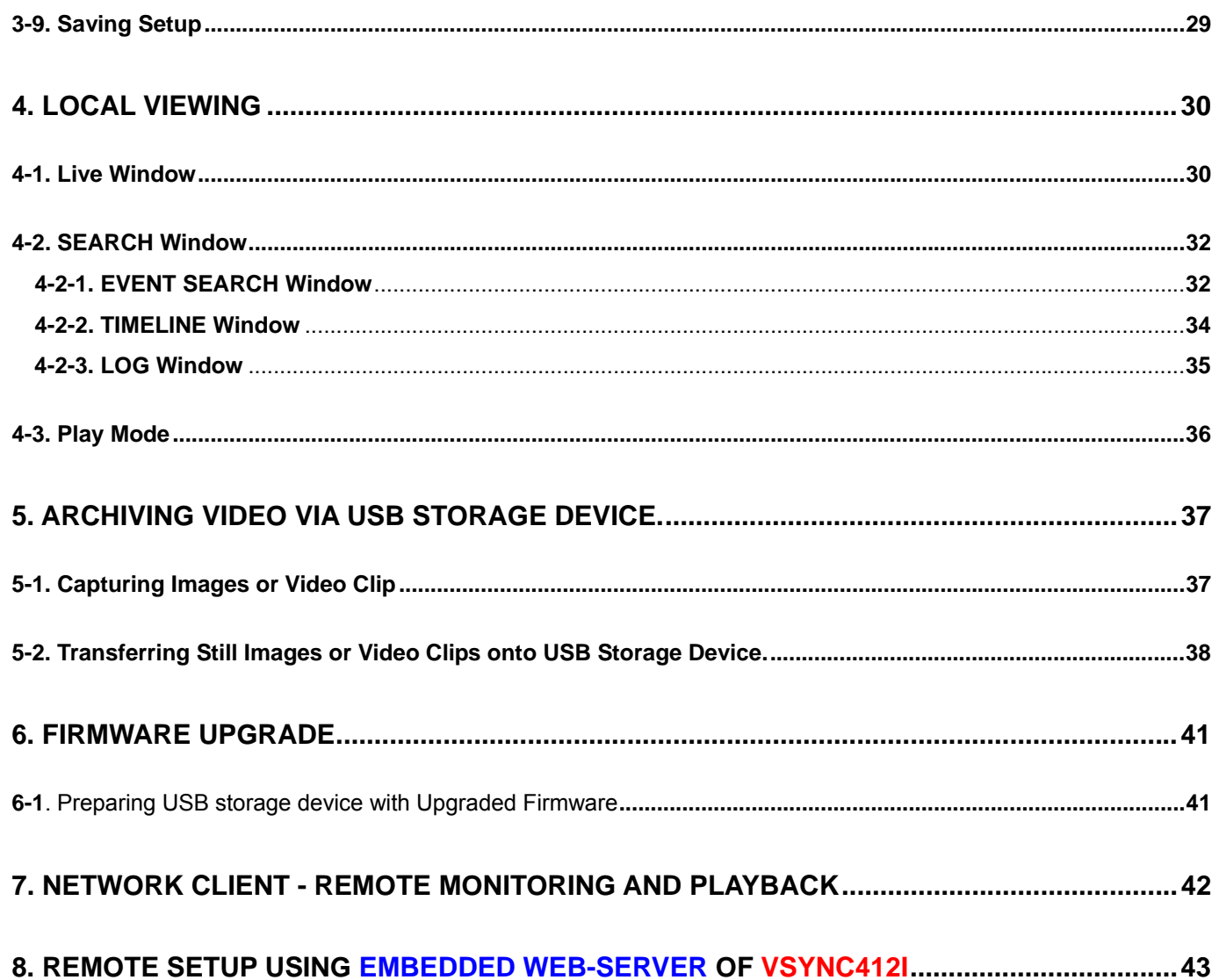

# **CAUTION**

- **THIS PRODUCT HAS MULTIPLE-RATED VOLTAGES (110V AND 220V). MAKE SURE TO SET THE VOLTAGE SELECTION SWITCH AT THE REAR PANEL TO THE PROPER VOLTAGE LEVEL OF YOUR REGION.**
- **THIS PRODUCT USES A LITHIUM BATTERY. THERE IS RISK OF EXPLOSION IF THE BATTERY ON THE MAIN BOARD IS INSTALLED INCORRECTLY. DISPOSE OF USED BATTERIES ACCORDING TO INSTRUCTIONS.**
- z **THIS EQUIPMENT AND ALL COMMUNICATION WIRING IS INTENDED FOR INDOOR USE.**
- z **TO REDUCE THE RISK OF FIRE OR ELECTRIC SHOCK, DO NOT EXPOSE THE UNIT TO RAIN OR MOISTURE.**

# **Rack Mount Instructions**

**A) Elevated Operating Ambience - If installed in a closed or multi-unit rack assembly, the operating ambient temperature of the rack environment may be greater than room ambient. Therefore, consideration should be given to installing the equipment in an environment compatible with the maximum ambient temperature (Tma) specified by the manufacturer.** 

**B) Reduced Air Flow - Installation of the equipment in a rack should be such that the amount of air flow required for safe operation of the equipment is not compromised.**

**C) Mechanical Loading - Mounting of the equipment in the rack should be such that a hazardous condition is not achieved due to uneven mechanical loading.**

**D) Circuit Overloading - Consideration should be given to the connection of the equipment to the supply circuit and the effect that overloading of the circuits might have on overcurrent protection and supply wiring. Appropriate consideration of equipment nameplate ratings should be used when addressing this concern.**

**E) Reliable Earthing - Reliable grounding of rack-mounted equipment should be maintained. Particular attention should be given to supply connections other than direct connections to the branch circuit (e.g. use of power strips)."** 

# **HDD Installation Guide**

HDD JUMPER SETTING: **HDD = MASTER**

## *Rev A. December 2007*  4

# **1. Introduction**

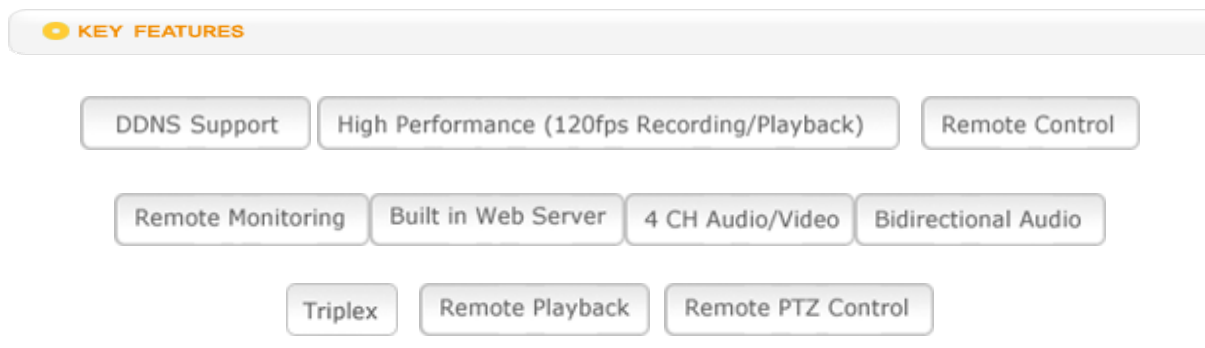

## **1.1. Overview**

- **Triplex MPEG-4** 4 Channel DVR with **Real-Time Live Display, Record,** and Simultaneous Play Back.
- **vSync412i**, (vSync412i Four channel model).
- **vSync412i** features powerful embedded **RTOS** (**R**eal **T**ime **O**perating **S**ystem).
- **MPEG-4 video codec** (video encoder/decoder), delivers uncompromised performance providing high compression plus high quality video images.
- **vSync412i** increases the days of recording between overwrite periods while improving the quality of video images. Full triplex capability ensures uninterrupted recording.
- **vSync DVR** supports simultaneous:
	- 1. Video Recording
	- 2. Live Video Monitoring up to 80 cameras
		- Locally via video outputs.
		- Remotely via **vSync** network client software and **viSync** Central Monitoring Software.
	- 3. Play Back or File archiving via USB 2.0 port

### Or

- 1. Video Recording
- 2. Remote Playback via **vSync** network client software and **viSync CMS**.
- **vSync software** also allows the administrator to remotely connect to, monitor, and manage multiple networked DVRs. The **vSync** software logs the operation, motion, and alarm statuses of sites throughout the day for later analysis. The **vSync** software lets you search based on time or event, record on a remote PC, and retrieve video clips from remote sites.
- **vSync software** supports additional powerful remote control features,
	- Powerful Live Connection & Customizable Camera Layout up to 80 channels,
	- *Embedded Web Server (Remote Configuration of all vSync DVRs)*
	- **•** Full Duplex Bi-directional Audio (2-way Communication)
	- *Recording on Client PC, Alarm/Motion Indicator, eMAP*, Digital Live Zoom
	- z *Remote Relay Control, Remote PTZ Control***.**

## *Rev A. December 2007*  5

- **NAFS** (Network-Attached File Server) file systems provide a cluster-based network-attached file server which offers a high level of performance, reliability, and availability.
	- Ex. Prevention of data loss and corruption in the event of a power failure.
- **Multiplexing operation**.
- **State-of-the-art live monitoring and playback** both locally and remotely.
- **Individual channel recording and playback** with different frame rates.
- **Hidden Channel Mode** on selected channels provides extra privacy and uninterrupted recording.
- **Embedded Web-Viewer** provides direct access using IP address or DDNS address in Internet Explorer.
- **Multi-site management via network:** up to 80 cameras.
	- Supported by **vSync** network client software and **viSync CMS**.
	- Remote live monitoring & recording, playback, backup, PTZF control & Presets, relay sensor control, eMAP, and 2-way communication.
	- **Remote DVR management via embedded Web-Browser** for easy adjustments.
	- **Mobile phone & PDA viewing integration.**
- Network via LAN, **DDNS**, DHCP, ADSL (Dynamic and Static IP addresses).
- Full duplex 4 Channel **G.711** synchronized audio recording and **Bi-directional Audio Communication**.
- **User-friendly setup menu** with simplified **G.U.I.** (Graphic User Interface).
- Easy to schedule weekly recording plans.
- Motion detection Use the 30x24 grid to define motion zones for each camera.
- Internal Pan/Tilt/Zoom/Focus/Preset controller.
- Easy operation via front panel and optional remote controller.
- Increased security by user name and password verification.
- Video loss detection.
- Backup Still-images or AVI data onto USB storage device, or Network.
- USB port for JPEG/MPEG data backup and software upgrade using USB storage device.
- Still image capture and review as JPEG format.
- Variety of Hard Drive Sizes up to 750GB internally (750GB HDD X 1) for long-term recording.
- Multi-Languages User can easily select language from Setup menu.
- Various Video Outputs VGA(800x600 24-Bit Color), TV-Out.

# **1.2. Summary of the Specifications of VSync412i**

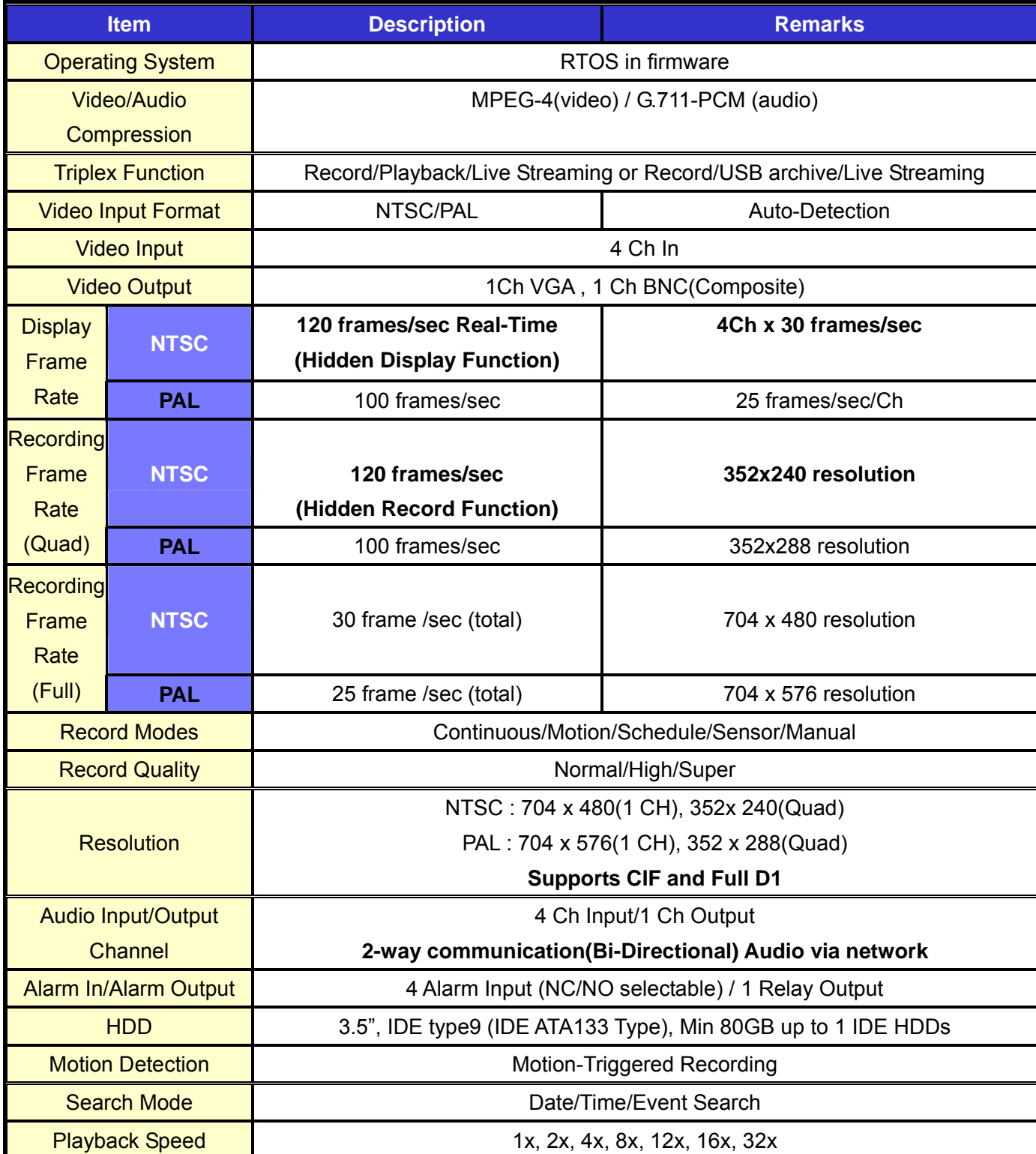

*Rev A. December 2007*  7

*vSync412i User Guide © vSync DVR December 2007*

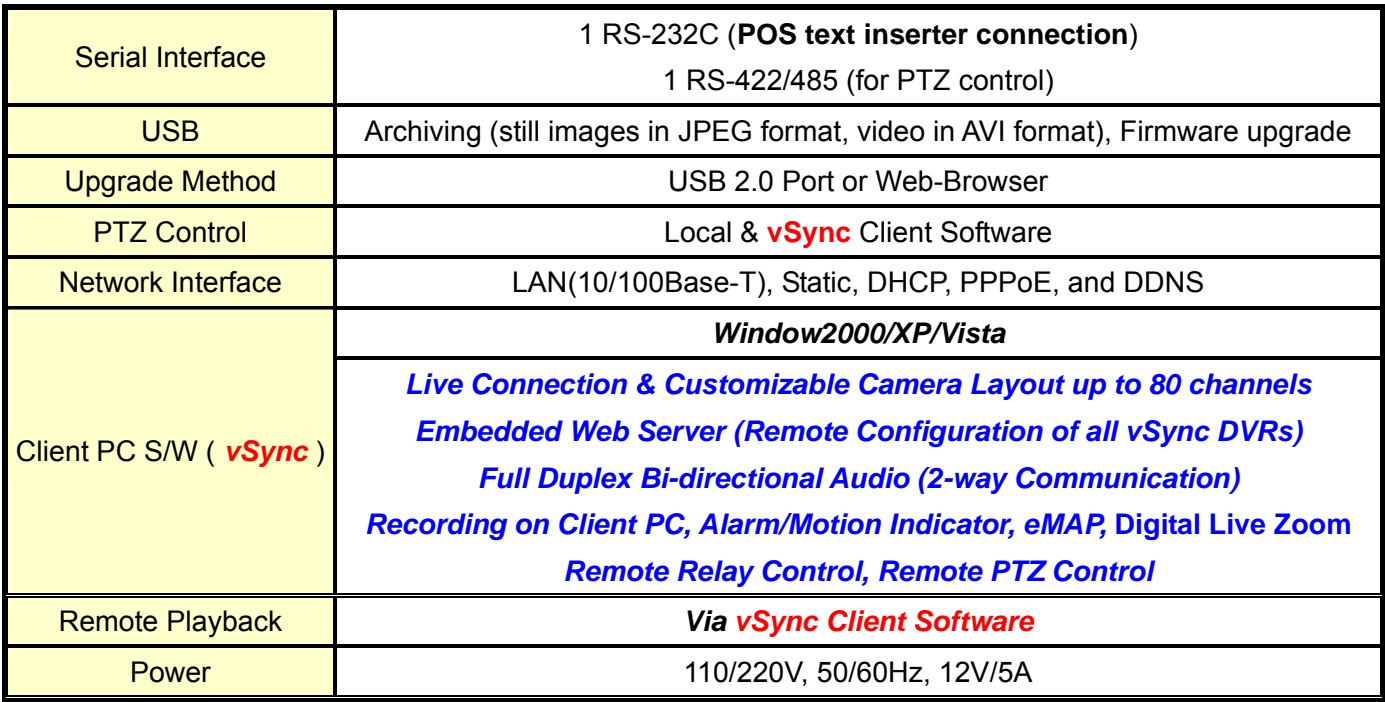

## **1.3. Packing List**

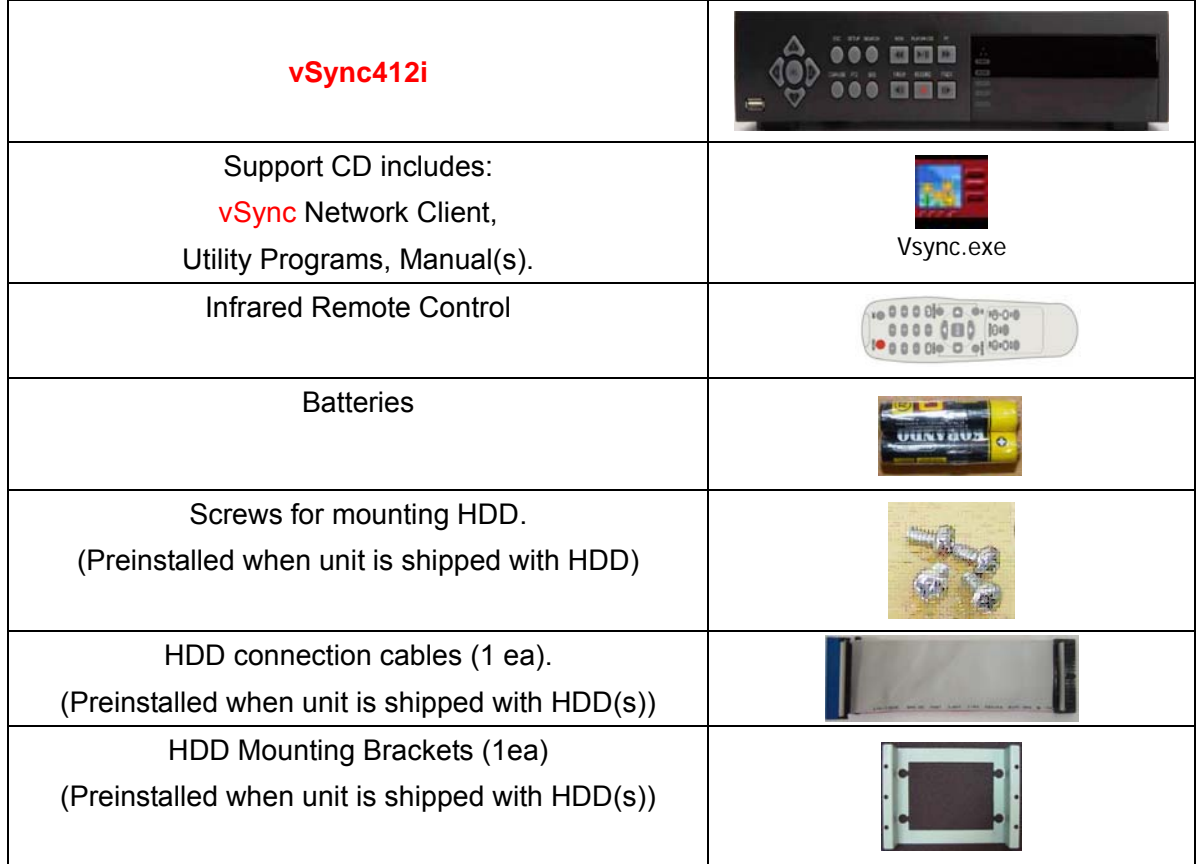

*Rev A. December 2007*  8

# 2. Product Description

## **2.1. Operation Panel**

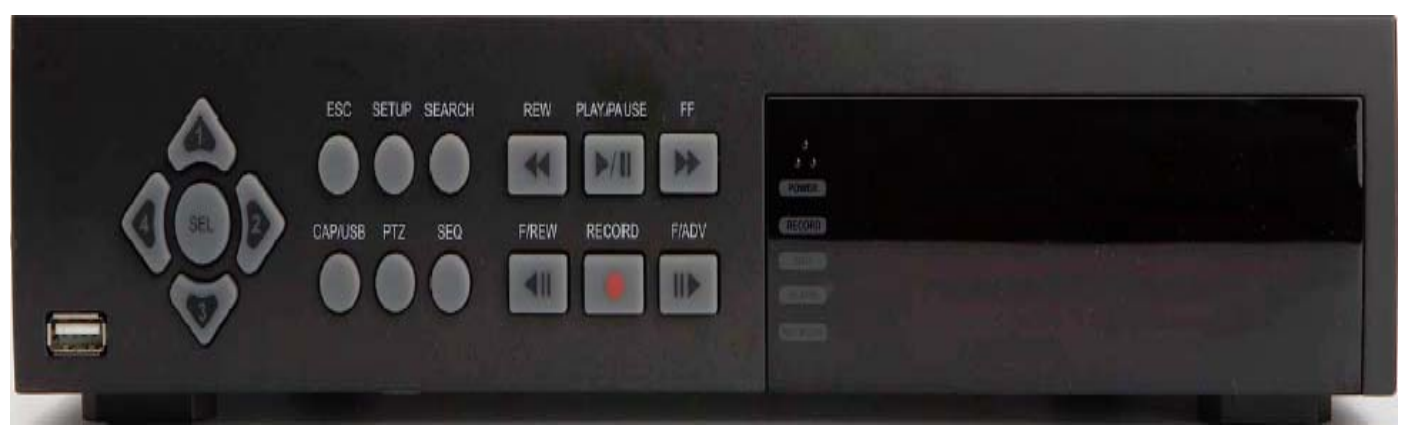

**Figure 2.1 Front Panel of vSync412i** 

## **Table 2.1.1. Indication LEDs**

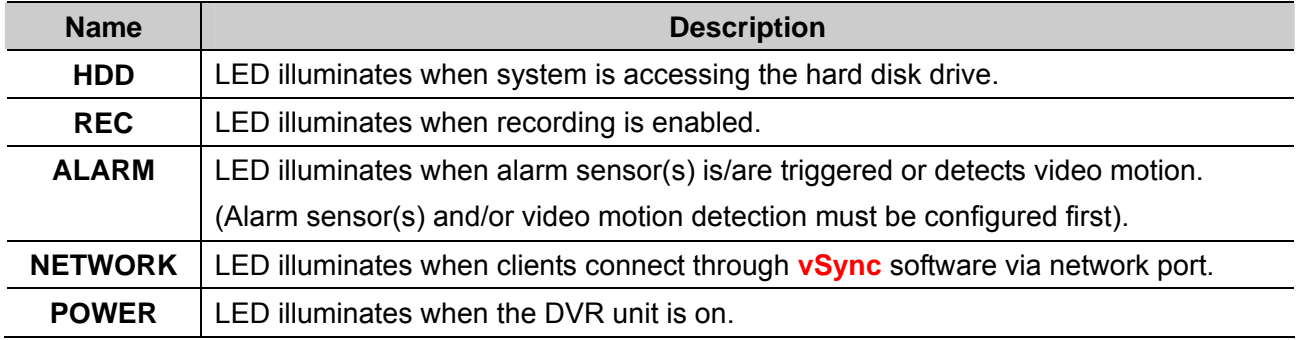

## **Table 2.1.2. Buttons on the Front panel**

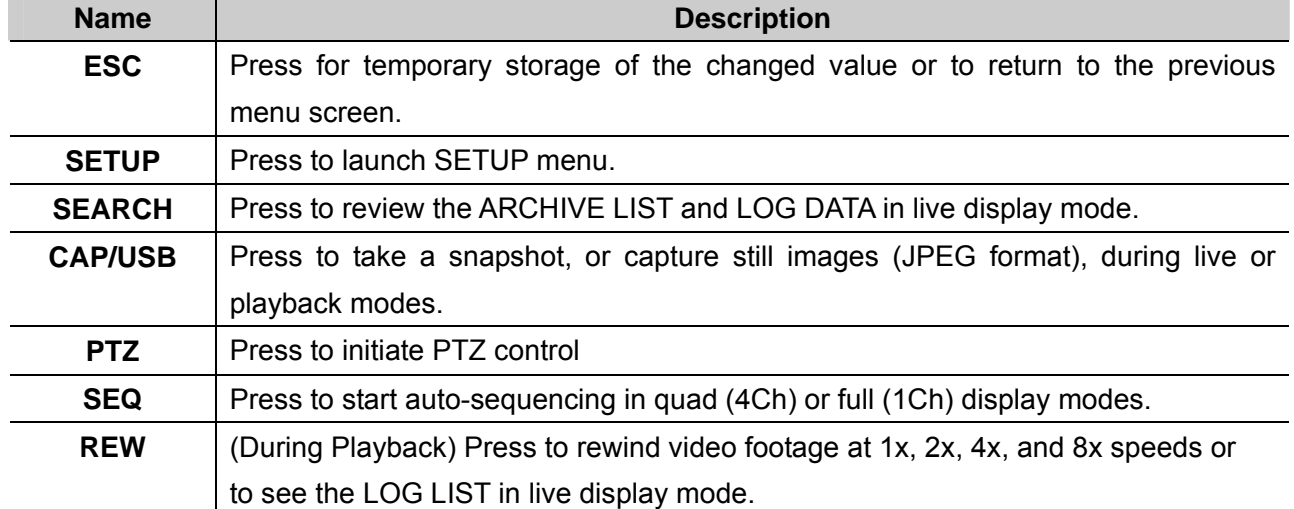

*Rev A. December 2007*  9

*vSync412i User Guide © vSync DVR December 2007*

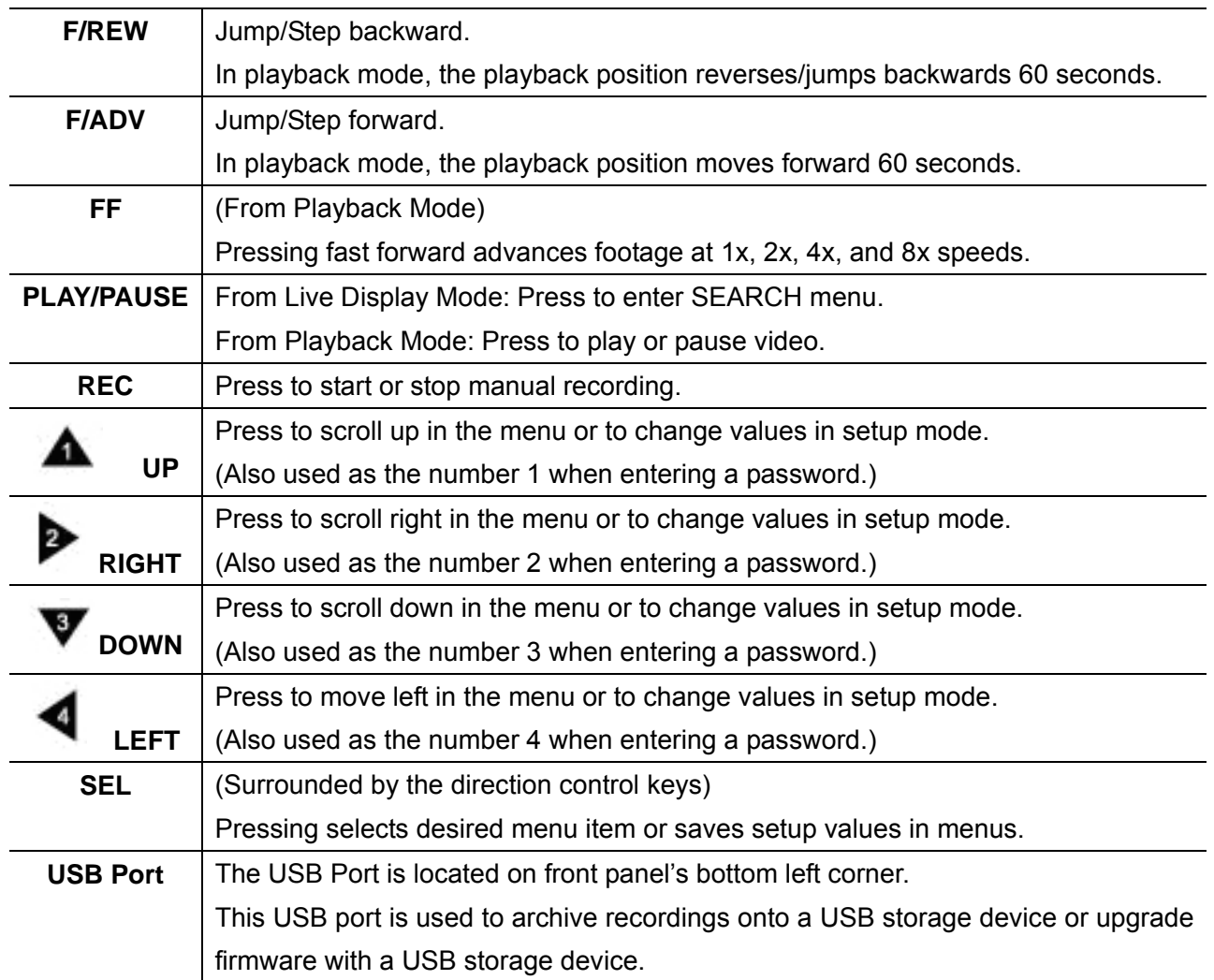

## **2.2. Rear Panel**

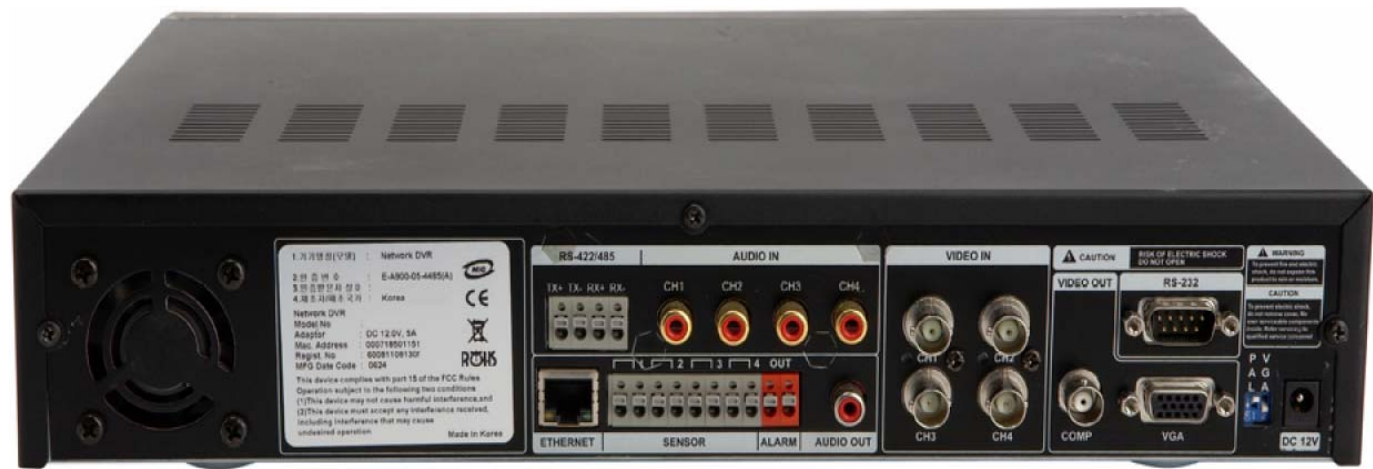

**vSync412i**

**Figure2. 2.1. Rear Panel** 

*Rev A. December 2007*  10

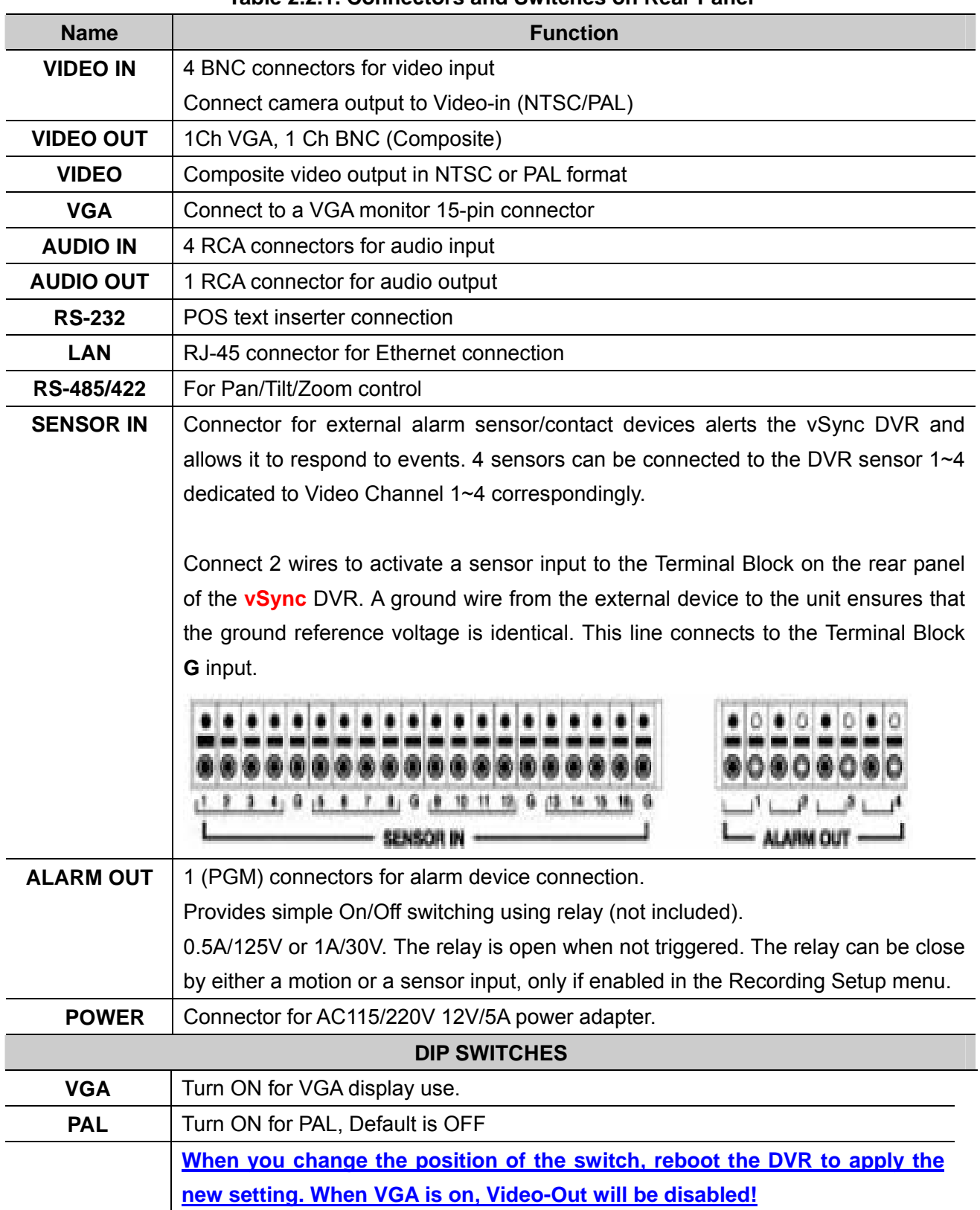

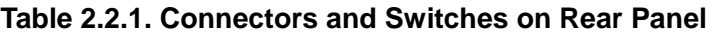

*Rev A. December 2007*  11

## **2-3. Remote Controller**

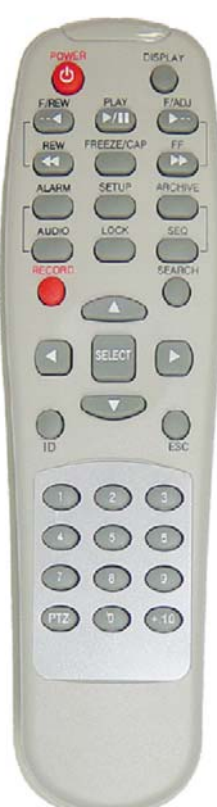

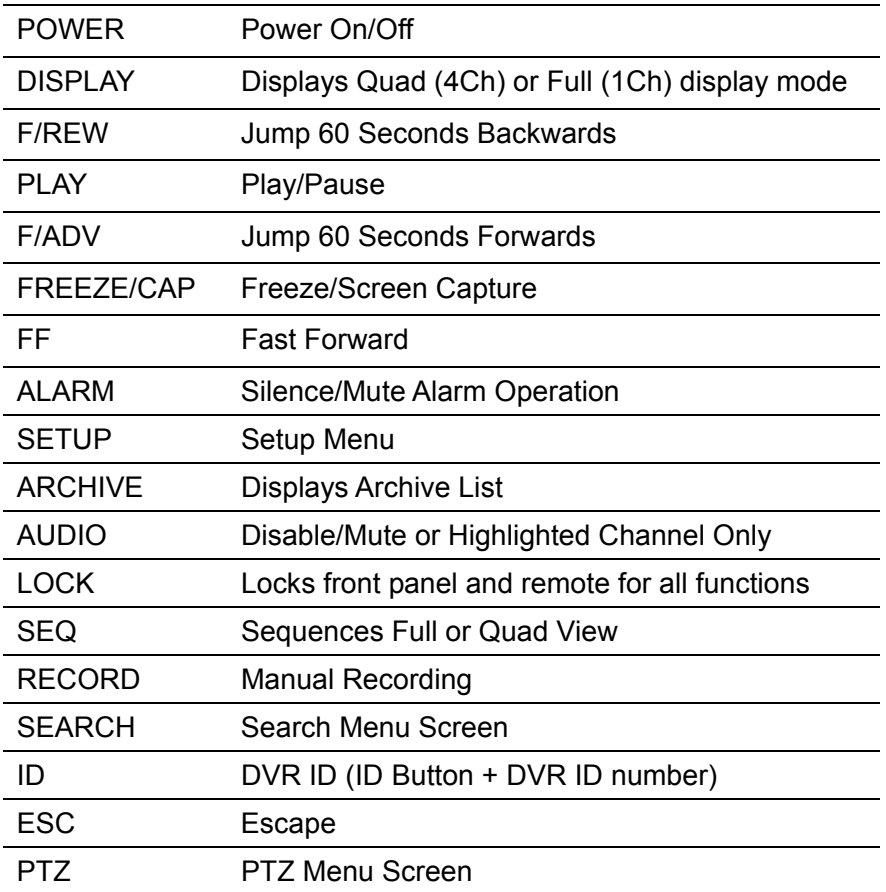

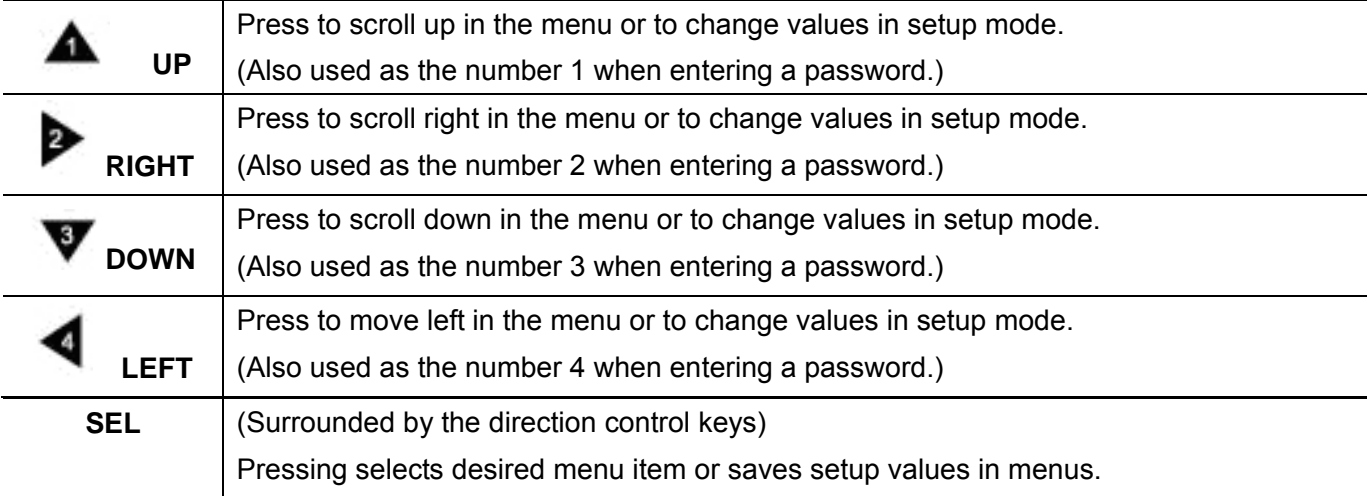

*Rev A. December 2007*  12

## **3. Getting Started – Setting Up the DVR**

The following sections detail the initial setup of the **vSync DVR**.

### **3-1. Setup – Main Screen**

Pressing the **Setup** button prompts a user for entry of a password. The default password is "**1111**". Input the default password by pressing the **Up button** 4 times, followed by the **SELECT** button.

*(We recommend that you protect your DVR system by assigning a new password. Refer to section*  **3.6 for instructions.)** After assigning a new password, enter it by using the direction arrow keys (representing 1, 2, 3, & 4) or using the keypad, and then press the SEL button for entering into the Setup menu shown in Figure 3.1.1. Navigate through the menu icons using the directional buttons and press the **SELECT** button to enter into sub-category menus.

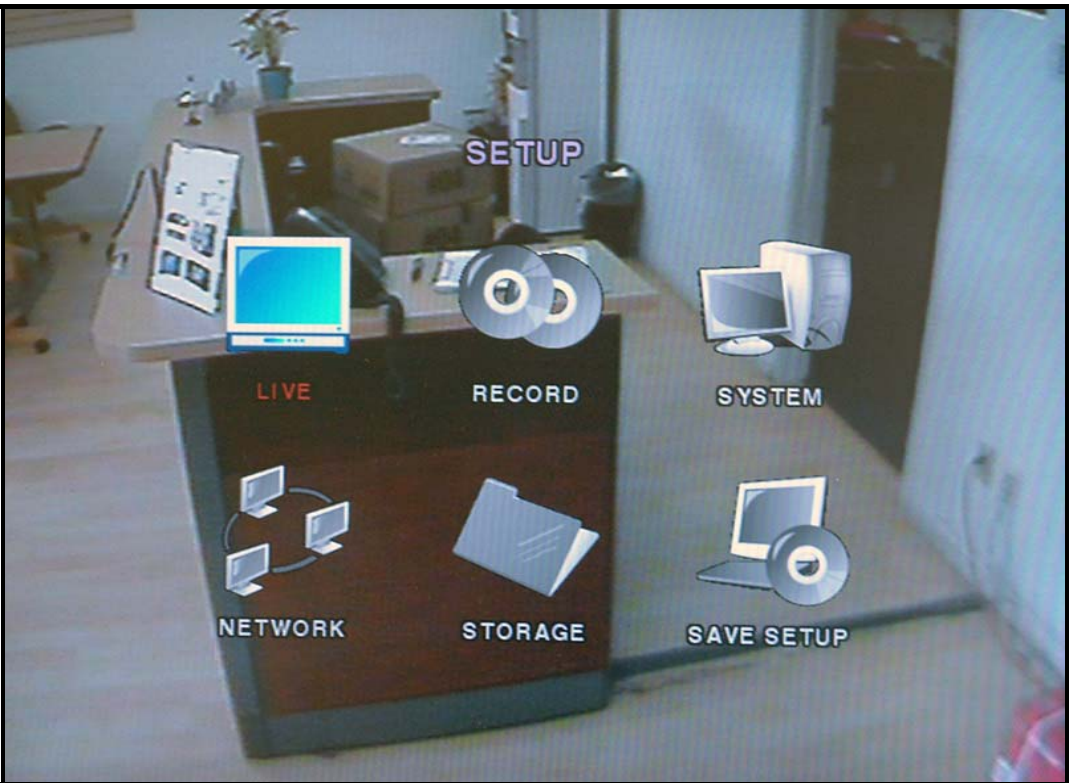

**Figure 3.1.1. Set-up Main Menu Screen** 

# **3-2. Setup – Live**

- Used for setting up the live display mode.

Navigate through menu items using the **Up/Down** buttons. Change the values using the **Left/Right** buttons.

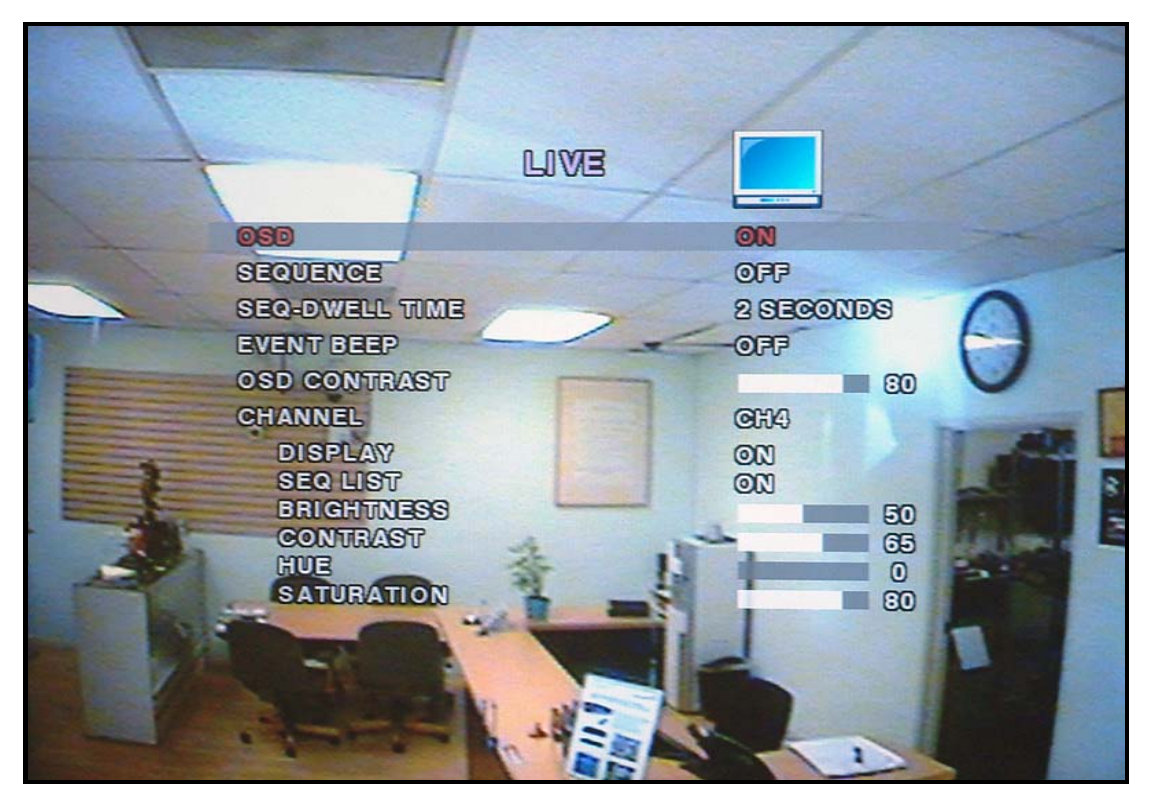

**Figure 3.2.1. Live Mode Setup Screen** 

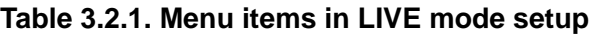

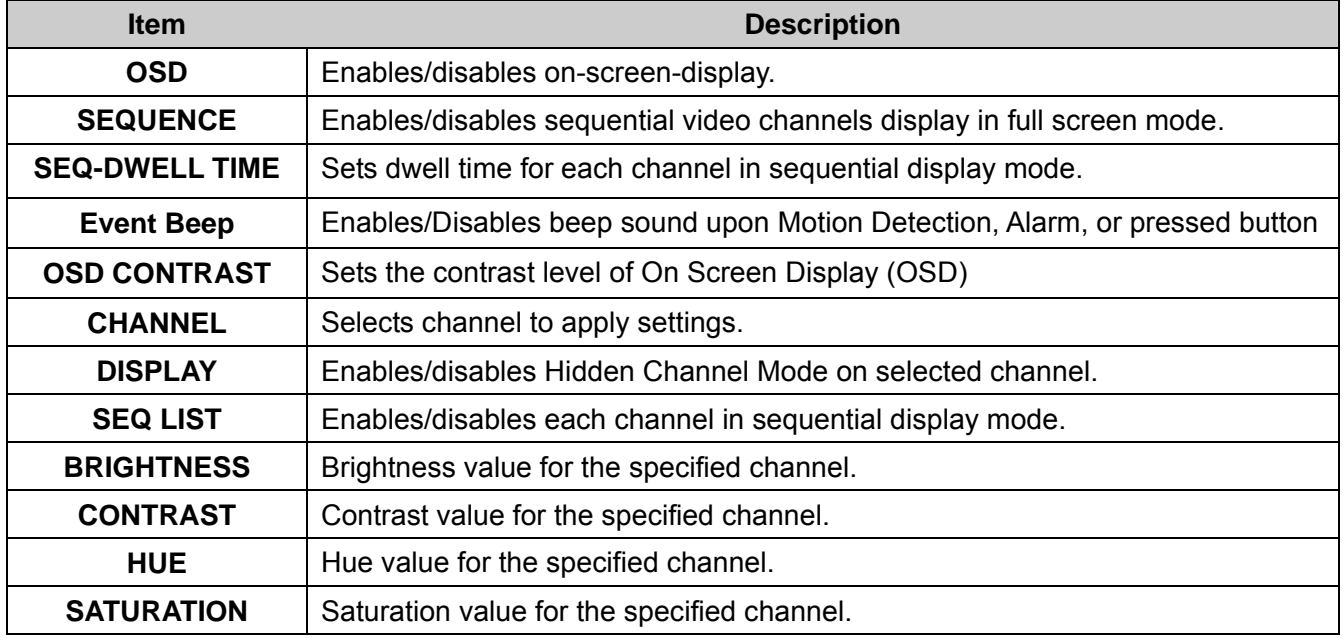

*Rev A. December 2007*  14

## **3-3. Setup – Recording Mode**

- Controls video recording attributes

Navigate through the menu items using **Up/Down** buttons. Change values using **Left/Right** buttons.

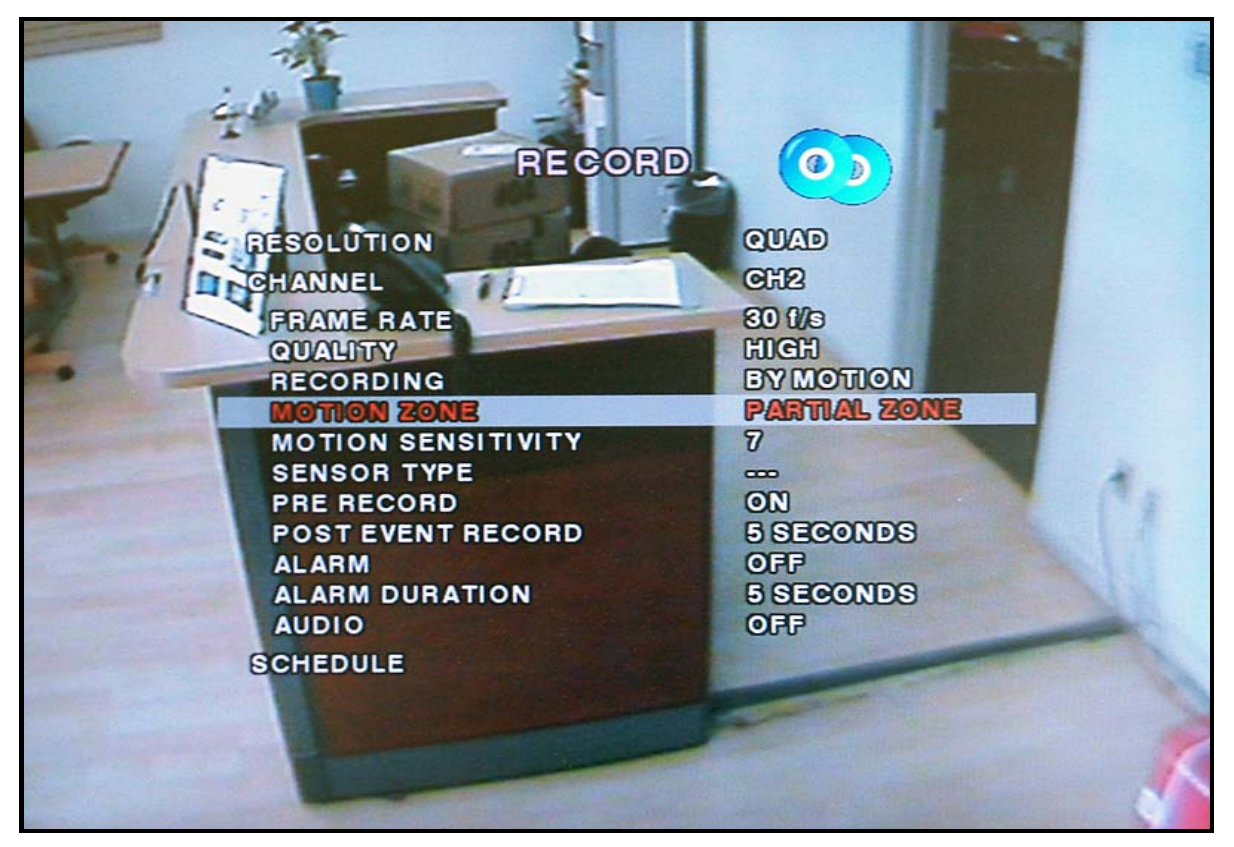

**Figure 3.3.1. Recording Mode Set-up Screen** 

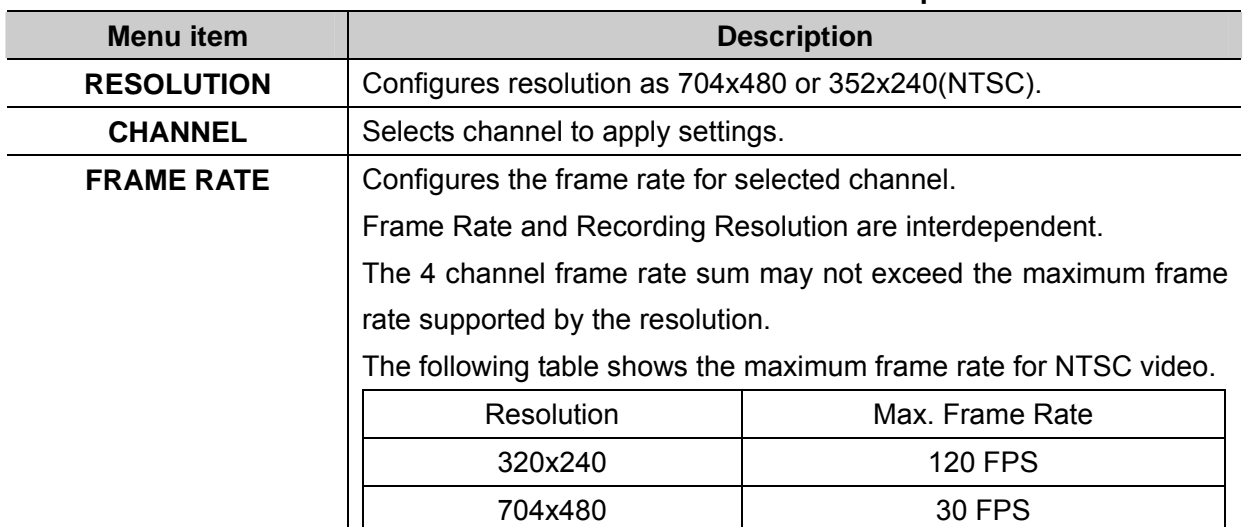

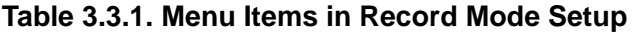

*Rev A. December 2007*  15

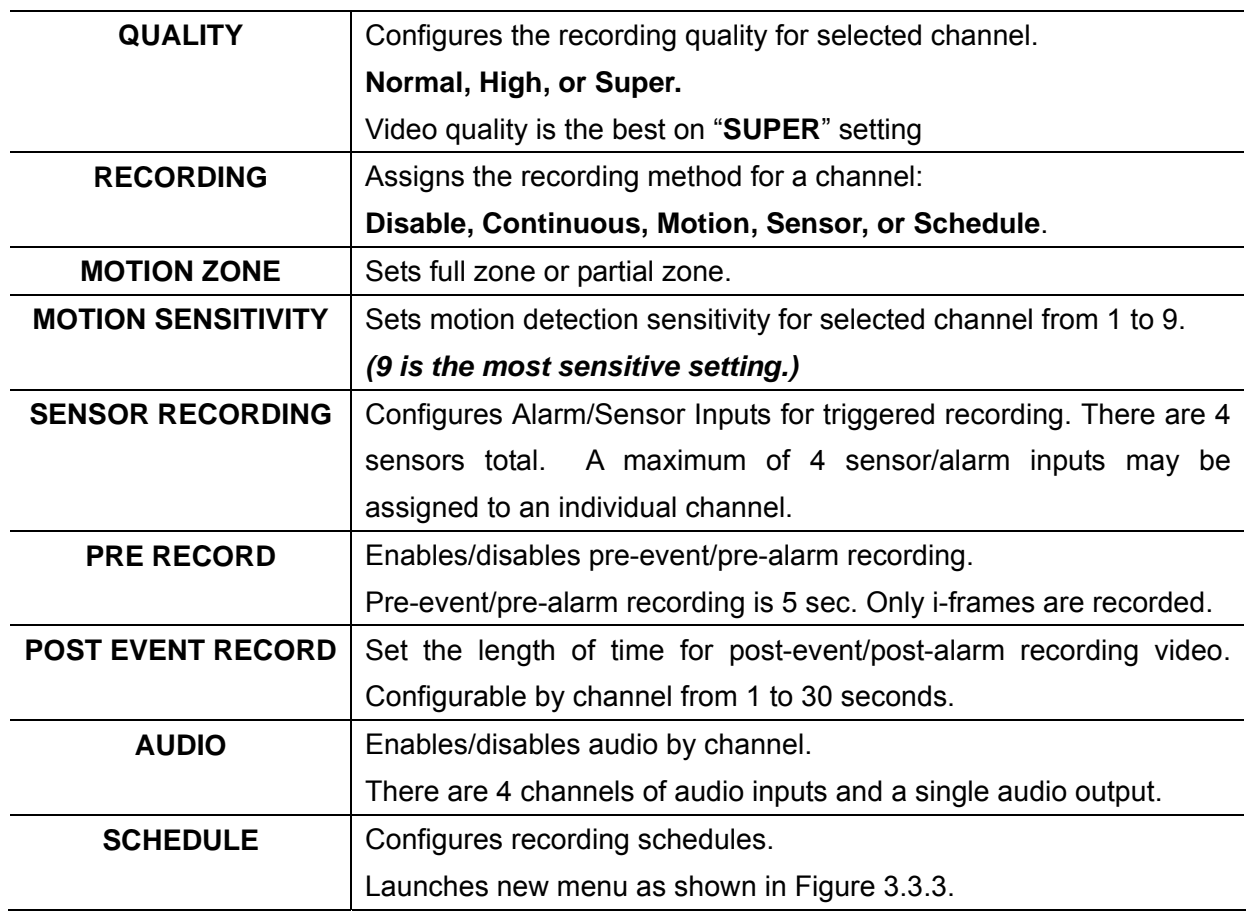

## **3-3-1. Motion Zone set up**

By selecting **Partial Zone**, users can define motion zones within a screen area, as shown in Figure 3.3.1. Move each rectangular zone around using the four direction key buttons. Press the **SELECT** button to save the defined rectangular region as part of the motion zone. Upon saving, the defined rectangular blocks will change color.

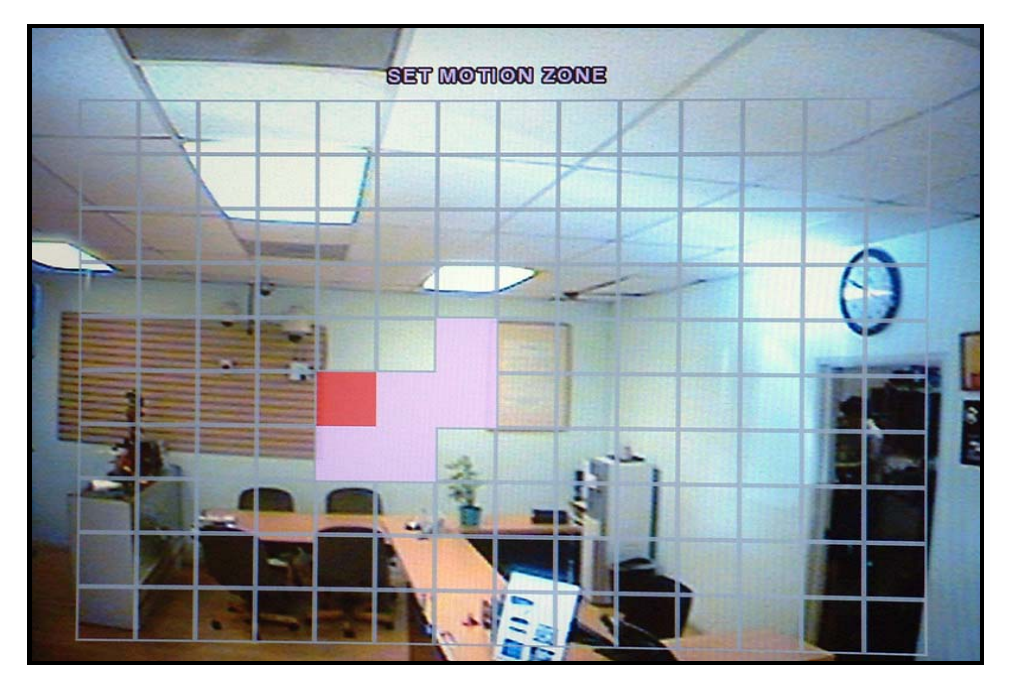

**Important: Only selected zones will trigger motion recording.**

**Figure 3.3.2. Motion Zone selection screen** 

## **3-3-2. Record Schedule**

- Records video based on a defined schedule.

The following table (3.3.1) defines button functions within this menu.

Navigate through menu items using the **Up/Down** buttons. Change the values using the **Left/Right** buttons. Each vertical bar **" | "** corresponds to one hour. See Figure 3.3.3 for a menu example.

## **Rules:**

- 1. Choosing **ALL**, **vSync DVR** globally applies the schedule to all time periods and channels.
- 2. Within a selected channel, a recording mode applies to the entire time period for the specific channel.
- 3. Within a selected time period, when highlighting one of the vertical bars **" | ",** the selected recording mode applies to all channels.

## *Rev A. December 2007*  17

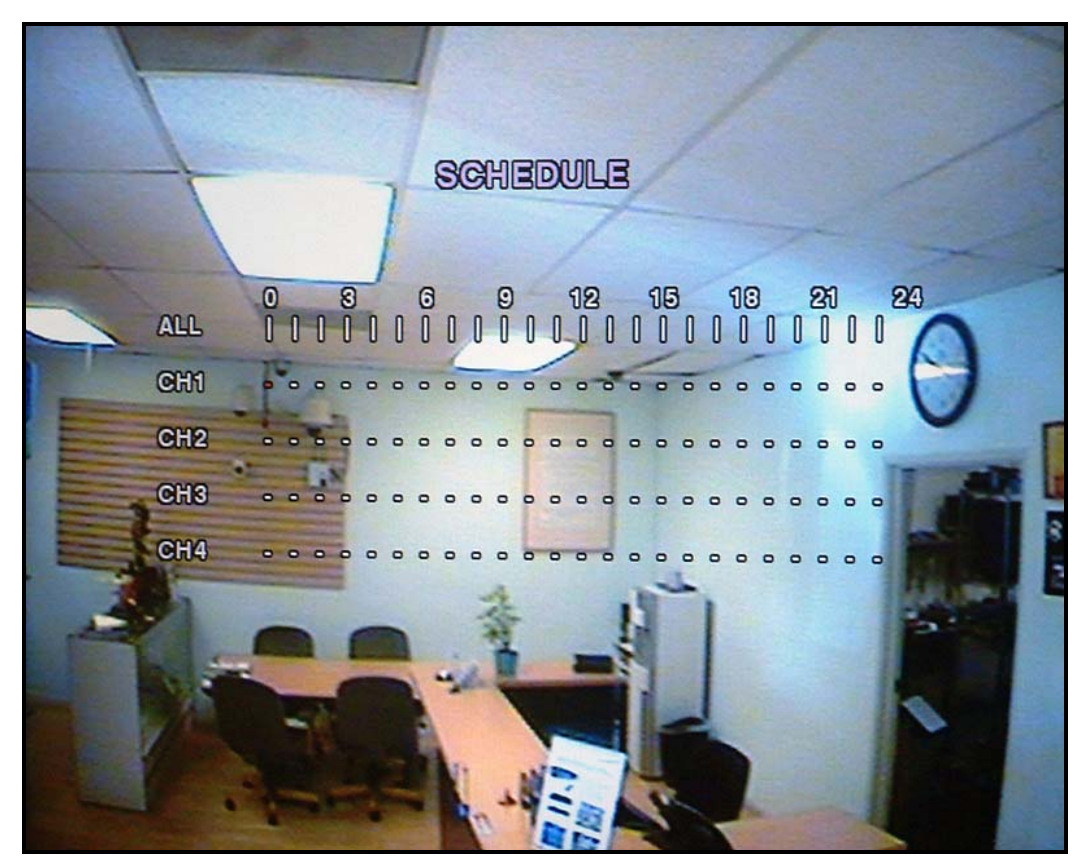

**Figure 3.3.3. Recording Schedule Set-up Screen** 

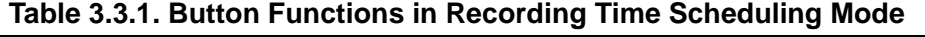

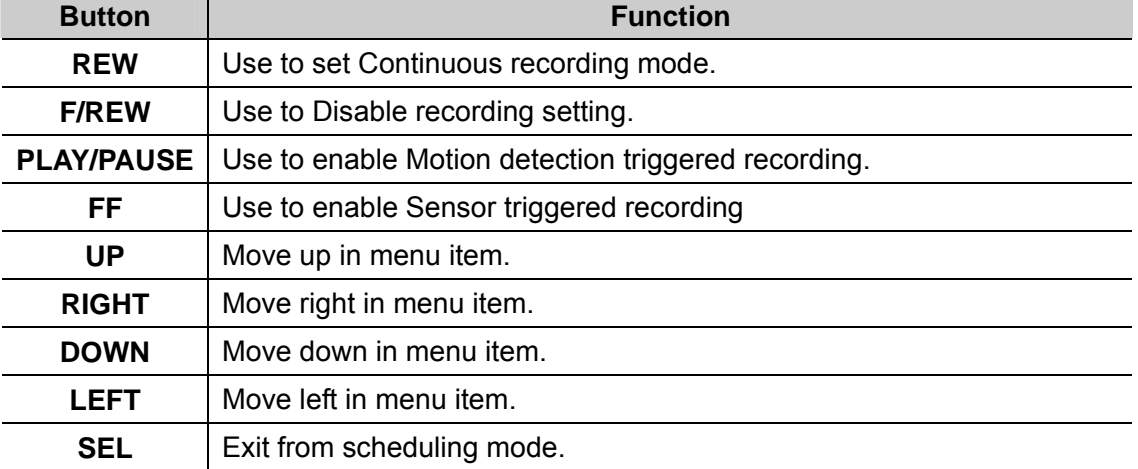

# **3-5. Setup – System Mode**

- Configures system parameters

Navigate through menu items using the **Up/Down** buttons. Change the values using the **Left/Right** buttons.

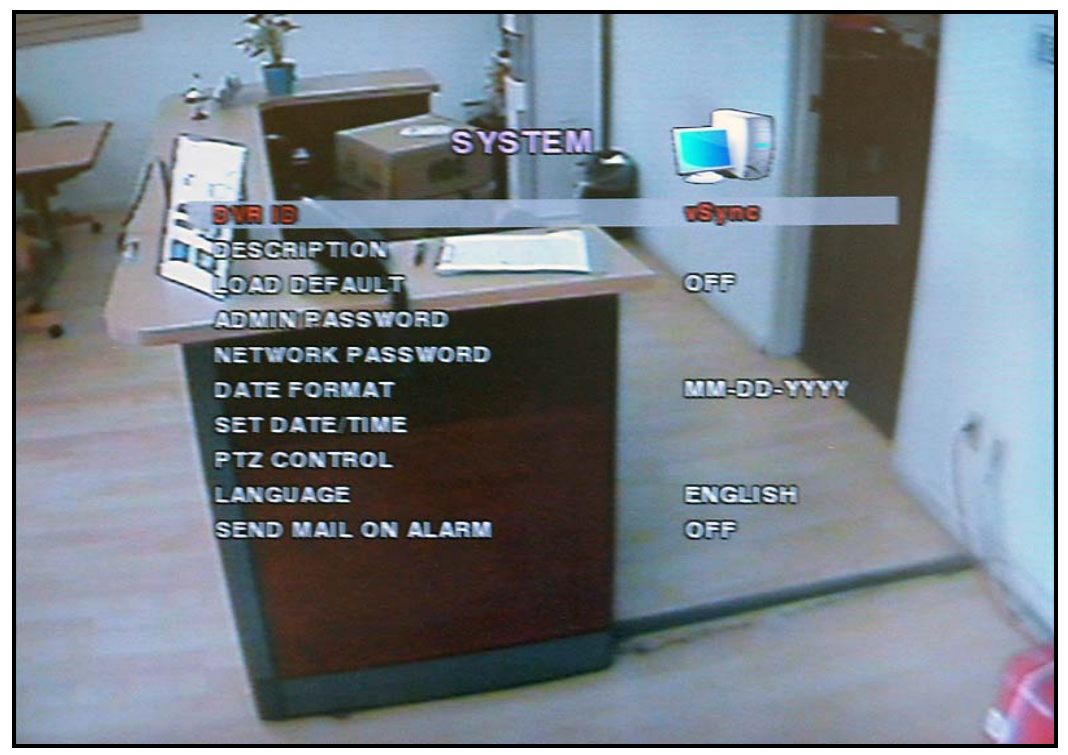

**Figure 3.5.1. System Setup Screen** 

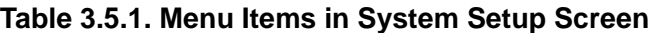

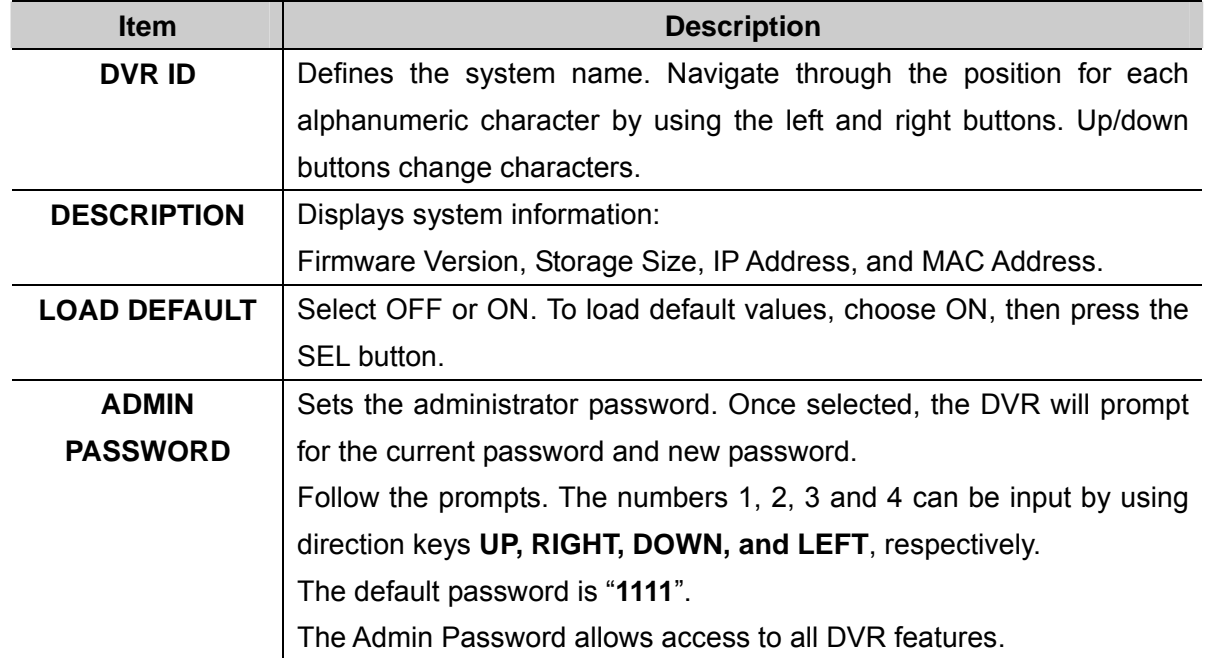

*Rev A. December 2007*  19

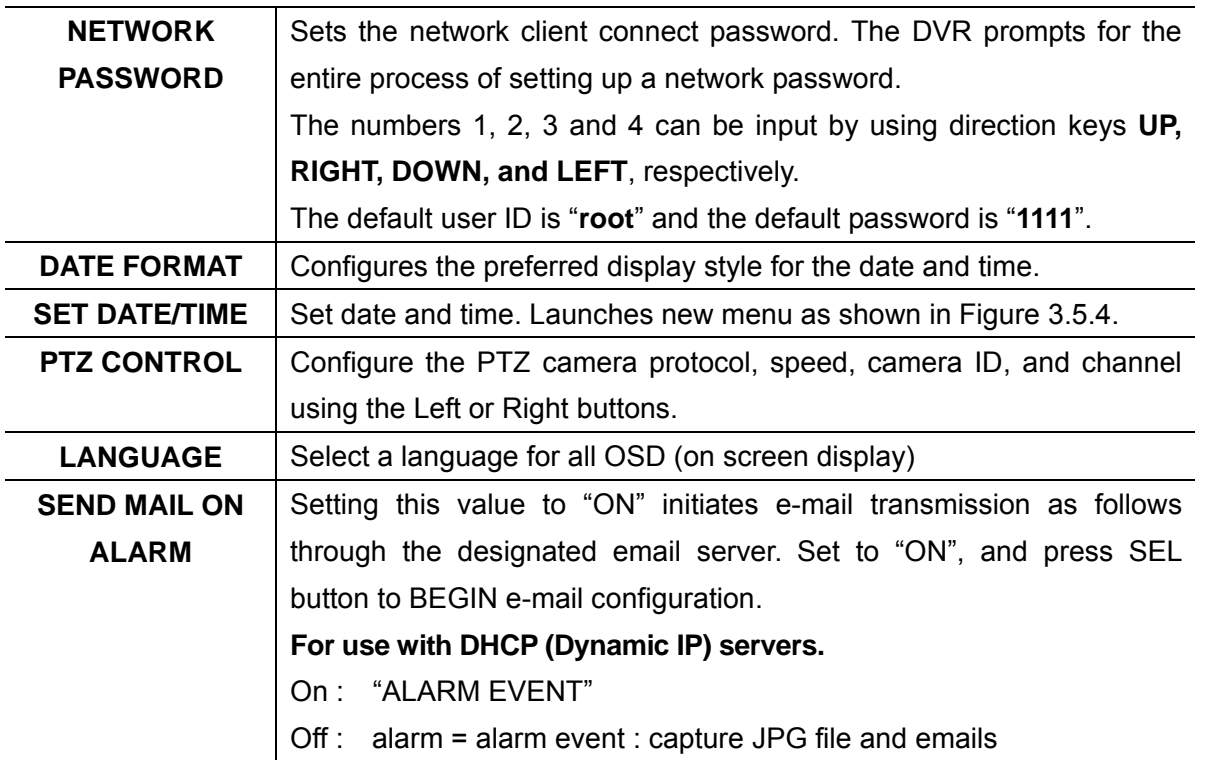

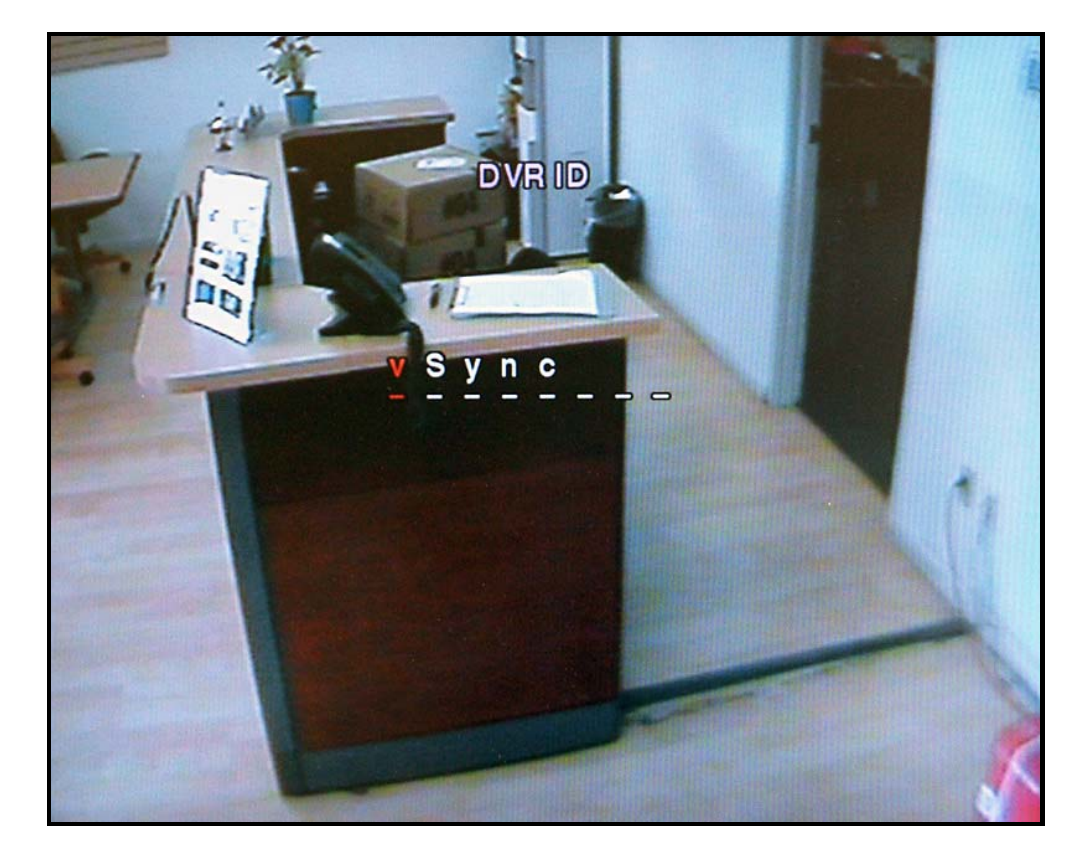

**Figure 3.5.2. DVR ID Setup Screen** 

*Rev A. December 2007*  20

*vSync412i User Guide © vSync DVR December 2007*

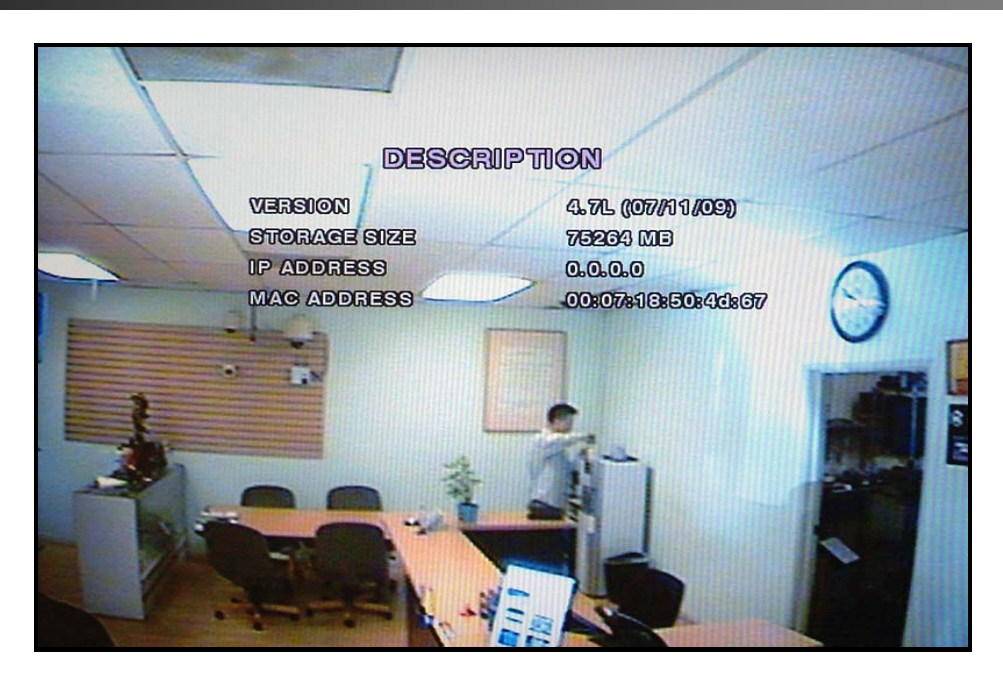

**Figure 3.5.3. DVR Information Display Screen** 

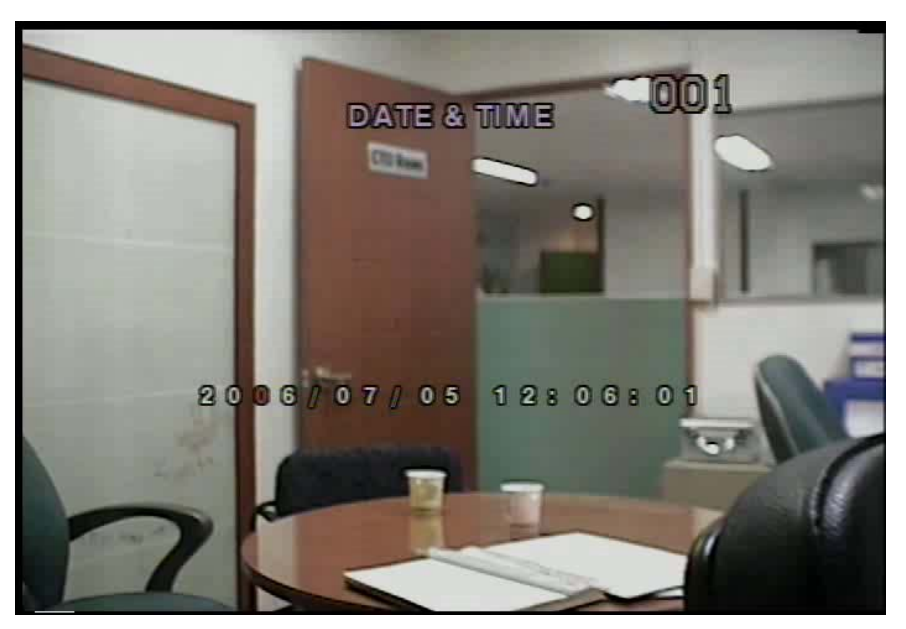

**Figure 3.5.4.Set Date & Time Setup Screen** 

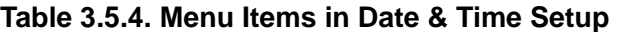

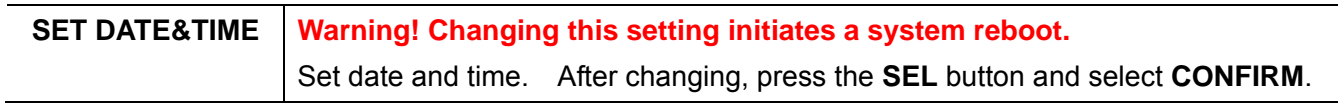

*Rev A. December 2007*  21

## **3-6. PTZ Control**

To control the PTZ functions of a camera, connect the controller to the RS-485 port.

**For speed dome cameras that supports RS-485, connect them directly to the RS-485 port. For cameras using RS-232C, a Signal Converter (RS-485 to RS-232C) is needed (not included).**

From the **PTZ** Control setting setup menu, select/set the protocol for the camera manufacturer you wish to control. If the camera uses a specific camera ID, select the camera ID by using the Left or Right buttons.

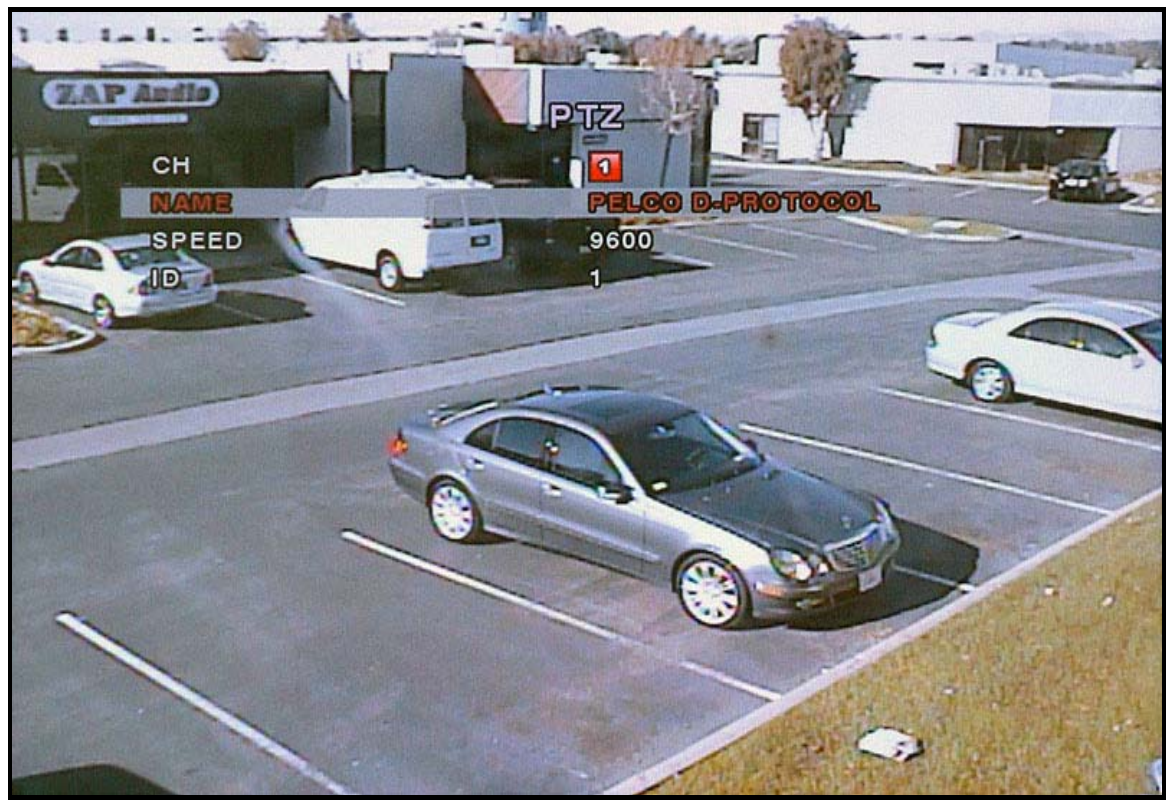

**Figure 3.4.2.1. PTZ setup screen** 

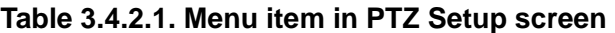

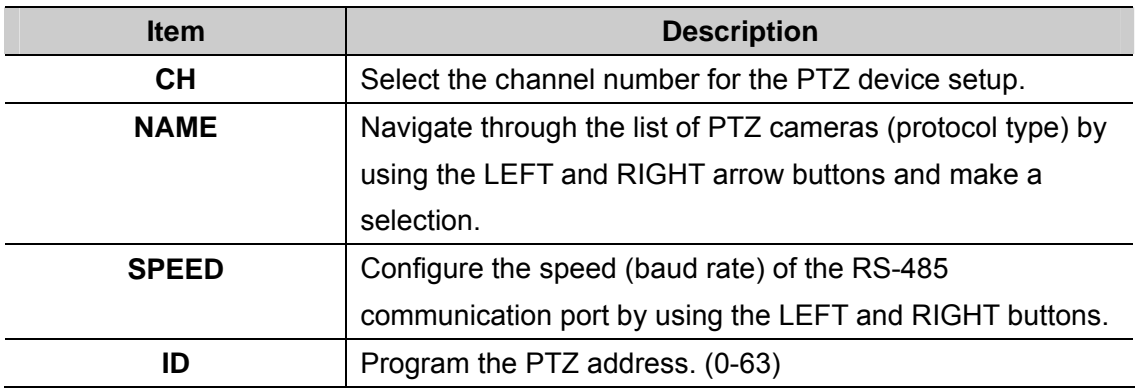

*Rev A. December 2007*  22

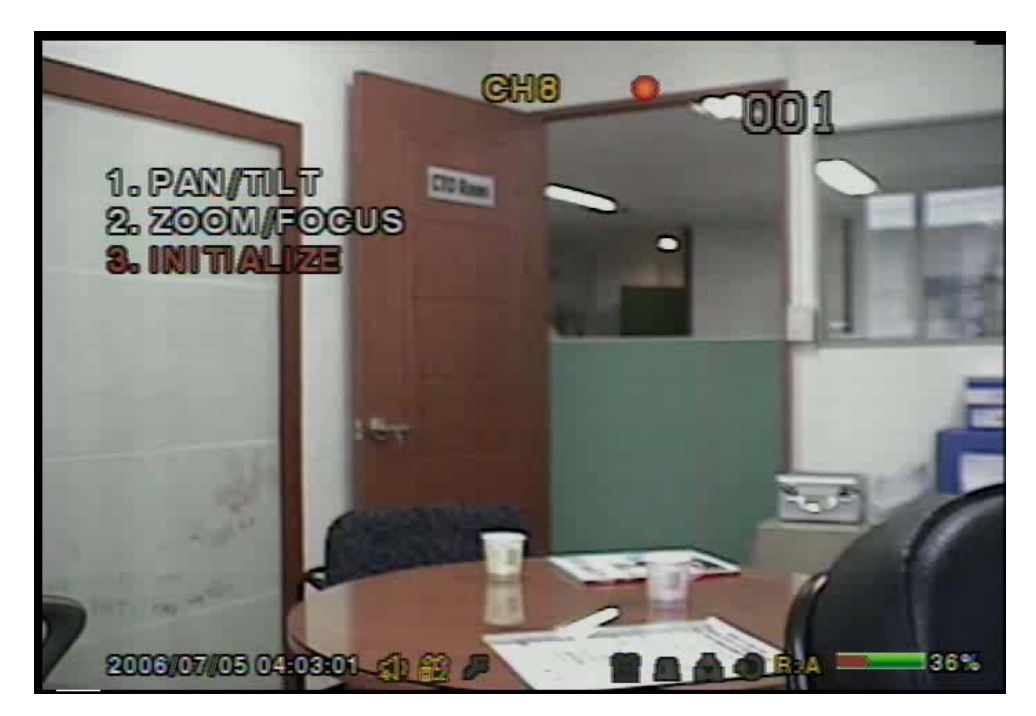

**Figure 3.6.1. PTZ Control Screen.** 

Press the **PTZ** button to initiate device control features for a selected channel. See Figure 3.6.1. Select a menu item for the respective control features.

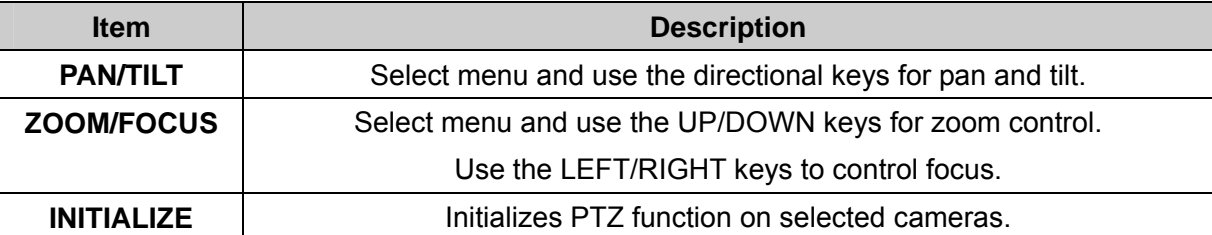

## **Table 4.4.1 PTZ Control Menus**

## **3-7. Setup – Network Mode**

- Configures network parameters used for remote clients that connect to the DVR over a network or other network features.

Navigate through menu items using the **Up/Down** buttons. Change the values using the **Left/Right** buttons. If you do not understand the following settings, consult your network administrator.

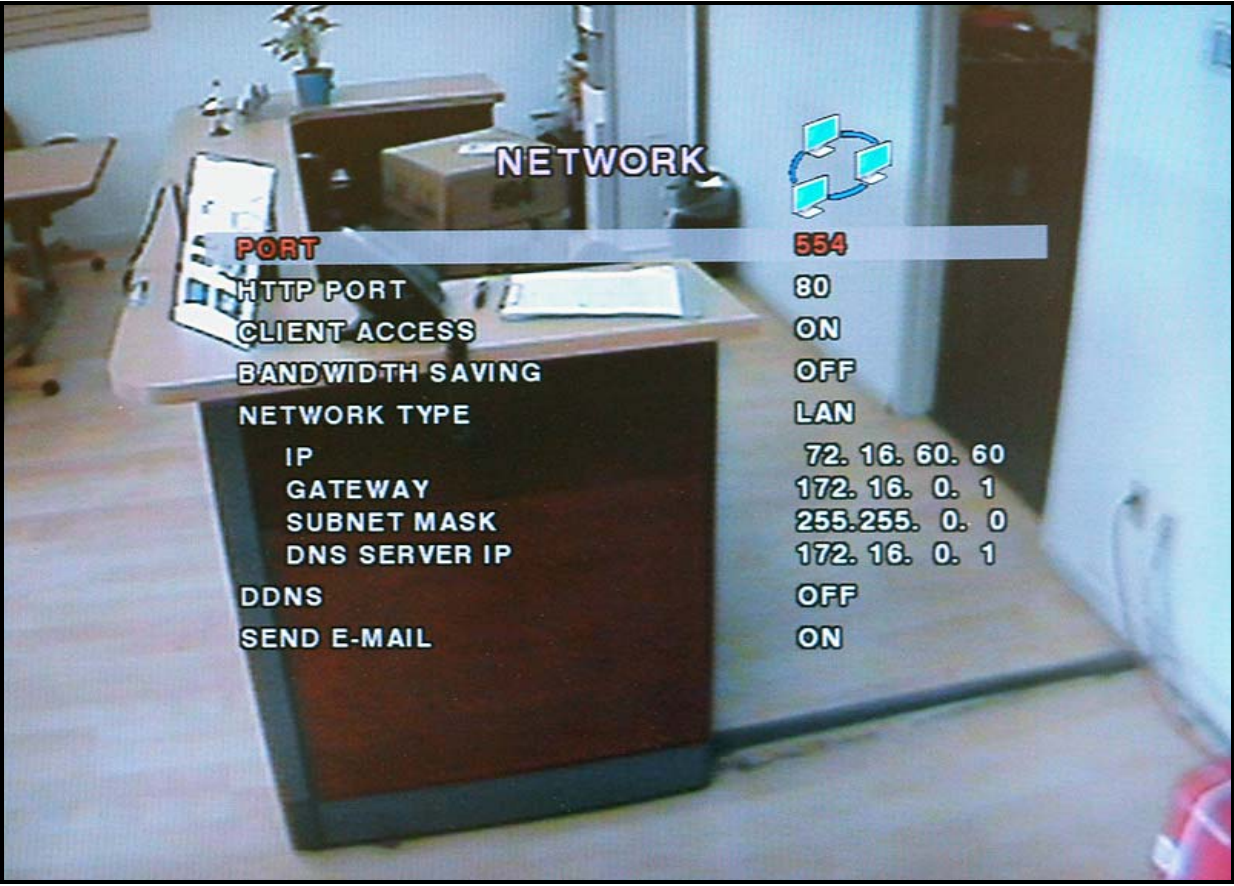

**Figure 3.7.1. Network Setup Screen** 

|  |  | Table 3.7.1. Menu Items in Network Set-up Setup Screen |  |  |
|--|--|--------------------------------------------------------|--|--|
|  |  |                                                        |  |  |

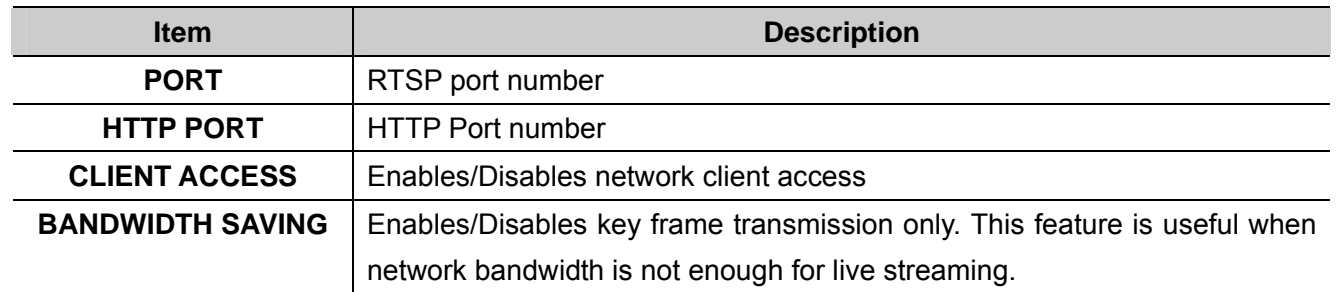

*Rev A. December 2007*  24

*vSync412i User Guide © vSync DVR December 2007*

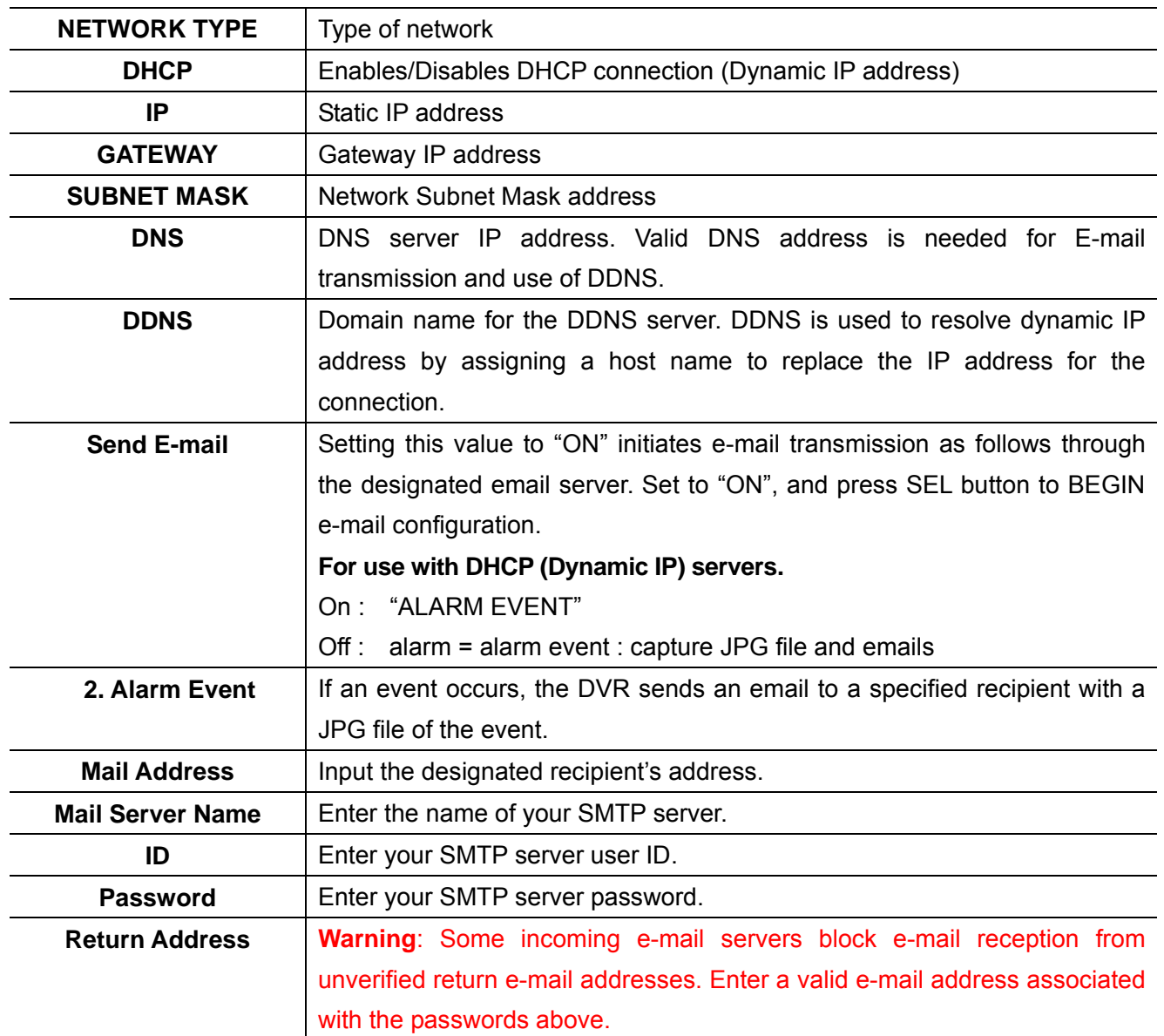

*Rev A. December 2007*  25

## **3-7-1. Ports**

## **Port-Forwarding for Access from a WAN**

When one or more DVRs are connected through a IP sharing device (i.e. router) to a larger network (i.e. the internet), in order to access each unit from outside the local area network, each device must have a unique RTSP (Real Time Stream Protocol) and HTTP port number. You must also configure your IP sharing device for port-forwarding, so that each port, when accessed on the IP sharing device, will forward to the appropriate DVR's IP and or MAC address. The port number is listed next to the "Port" menu option in the Network menu*.* 

*If you only plan to access multiple units from within a local area network, you do not need to change the RTSP and HTTP port numbers, unless other IP sharing devices are established in-between the client and the DVRs.* To access the DVR, you must have the following information:

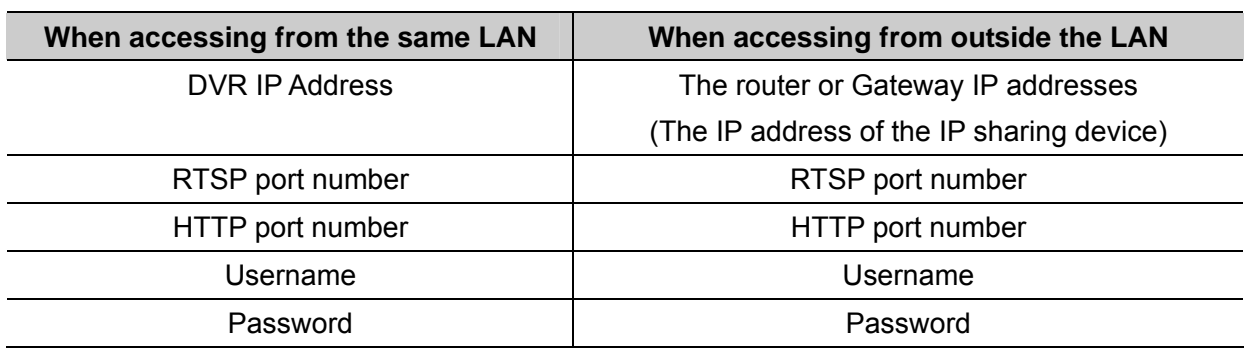

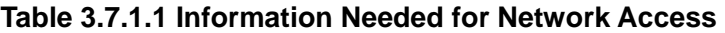

## **3-7-2. Network Types**

Configure one of three network types: LAN, DHCP, or ADSL Each type requires different settings.

## **LAN**

To use the LAN option when connecting the DVR to a network, the following information is required. If you do not have this information, see your network administrator.

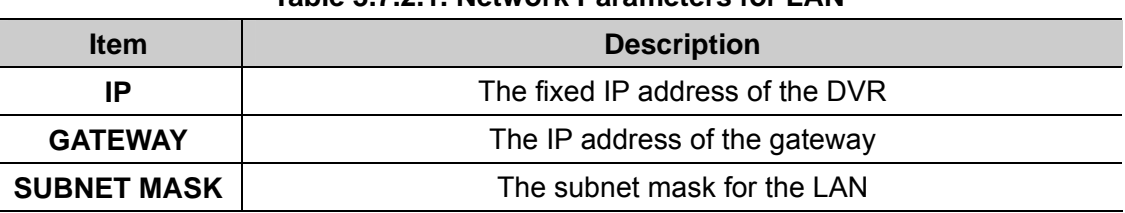

## **Table 3.7.2.1. Network Parameters for LAN**

## *Rev A. December 2007*  26

### **DHCP**

Select DHCP *(for Dynamic IP Addressing)* to enable this feature. The DHCP server or a router automatically assigns the unit an IP address and other appropriate TCP/IP settings. After connecting to the network, view the assigned IP address by selecting **DESCRIPTION** from the **SYSTEM** menu.

If the network connection does not offer additional IP addresses, use an IP sharing device to remedy the issue. Port-Forwarding may be necessary in order to connect to this device. Also, if a firewall is deployed in the IP sharing device, the selected ports must be opened to the outside network. For more information on Port-Forwarding, see the documentation for your IP sharing device (router) or contact your local authorized **vSync DVR** distributor.

## **ADSL**

**vSync DVR** supports direct PPPoE connections to ADSL modems without a router. The following information is required. If you do not have this information, contact your network administrator.

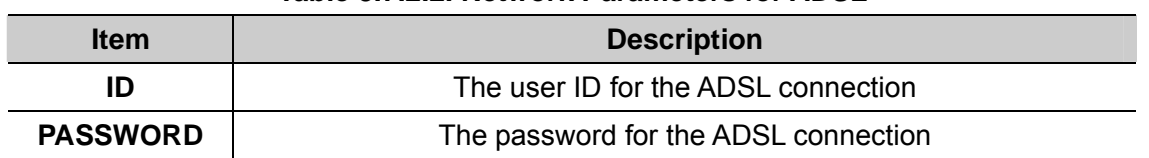

### **Table 3.7.2.2. Network Parameters for ADSL**

The ADSL modem connection must have an RJ-45 jack to connect to the DVR (USB Networking is not supported).

Sharing an ADSL connection with other devices requires an IP sharing device such as router. In this case, select LAN as the NETWORK type. Port-forwarding is required in order to access **vSync DVR** through a GATEWAY/Router and/or Firewall. See the documentation for your IP sharing device or contact your network administrator to learn more about port-forwarding. If your router has QoS (Quality of Service) and gaming feature, you may want to enable this for the IP address of the DVR. Some ISPs block some ports commonly used for streaming video. If your ISP blocks the default port, simply change the port number to an unblocked port. See the ISP technical support web page for additional help troubleshooting blocked ports.

## **3-8. Setup - Storage Mode**

-Configures the hard disk record mode, or initiates a hard disk format.

Navigate through menu items using the **Up/Down** buttons. Change the values using the **Left/Right** buttons.

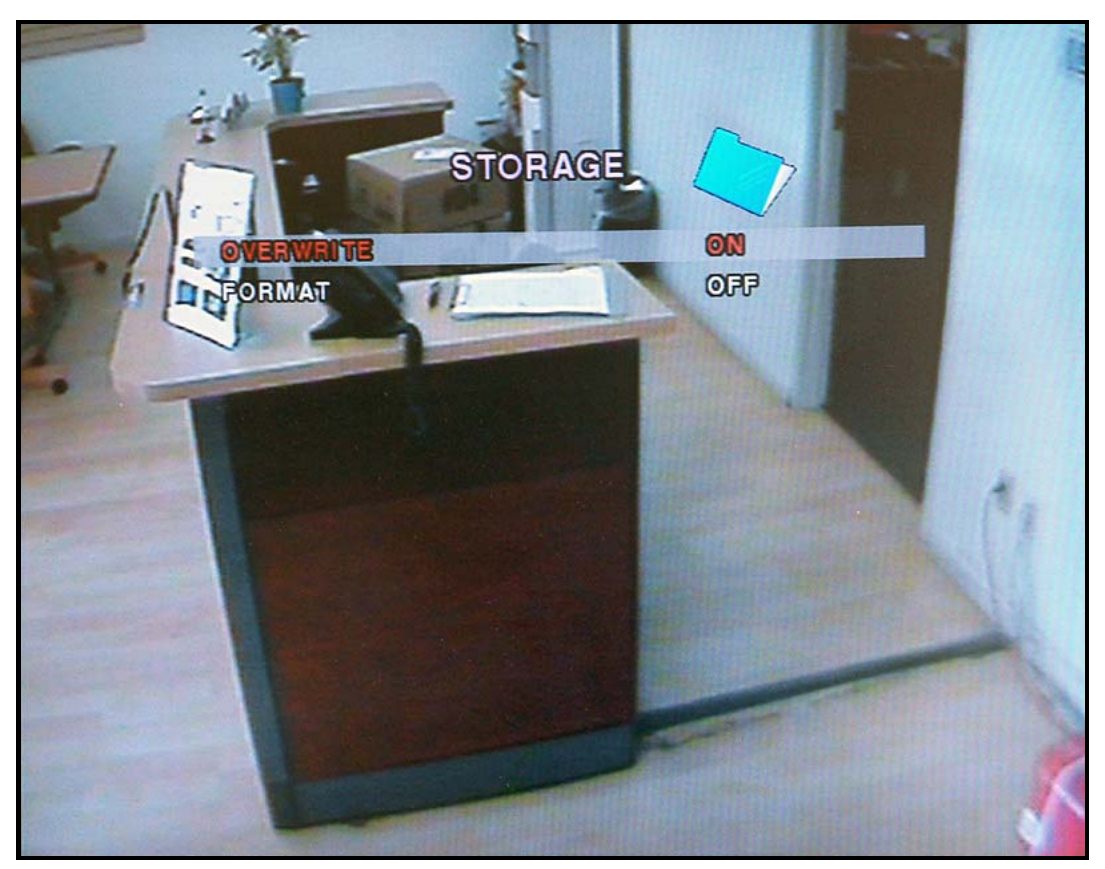

**Figure 3.8.1. Storage Setup Screen** 

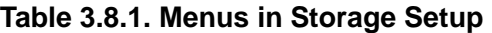

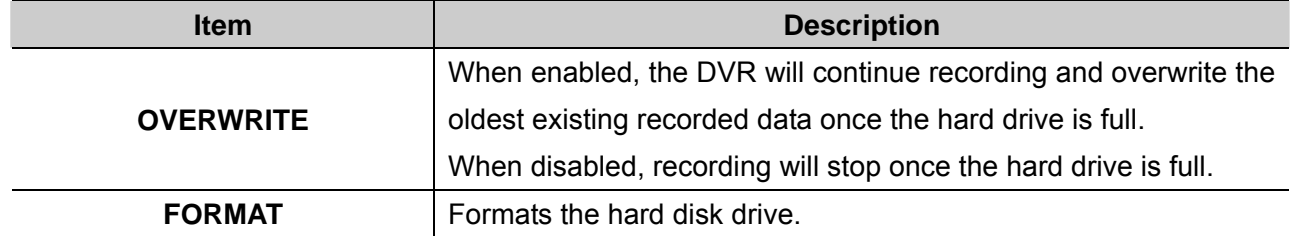

*Rev A. December 2007*  28

## **3-9. Saving Setup**

To preserve changed setup values, select the SAVE SETUP menu and select YES. Unsaved setup values will be lost if this step is ignored or not applied properly.

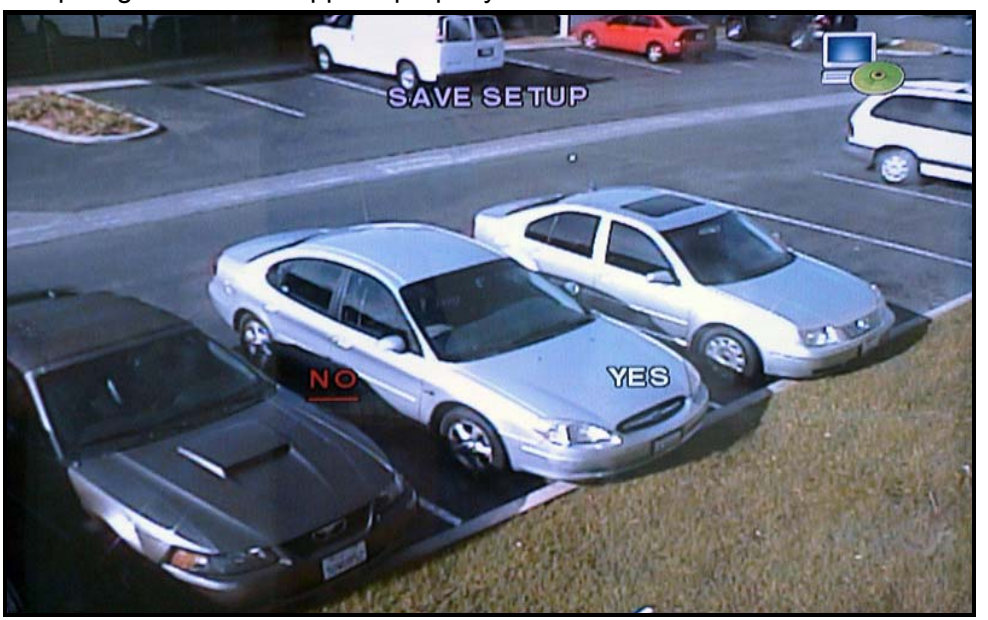

**Figure 3.9.1. Save Setup Screen** 

## **Certain changes require that the system is restarted in order to take place.**

These features will ask for a confirmation and are as follows:

Load Factory Default, Set Time & Date, Network, Format, Load Setup from a USB

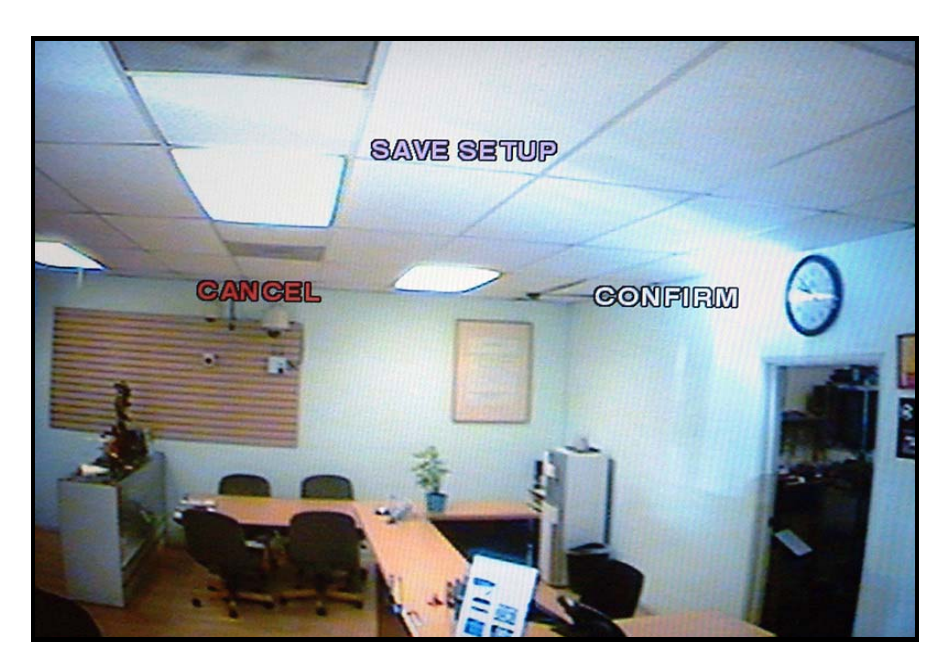

**Figure 3.9.2. Save Setup Screen** 

*Rev A. December 2007*  29

# **4. Local Viewing**

# **4-1. Live Window**

Video from connected cameras are displayed on the Live Setup configuration screen. Symbols indicate the DVR's status. Refer to Table 4.1.1 for a legend.

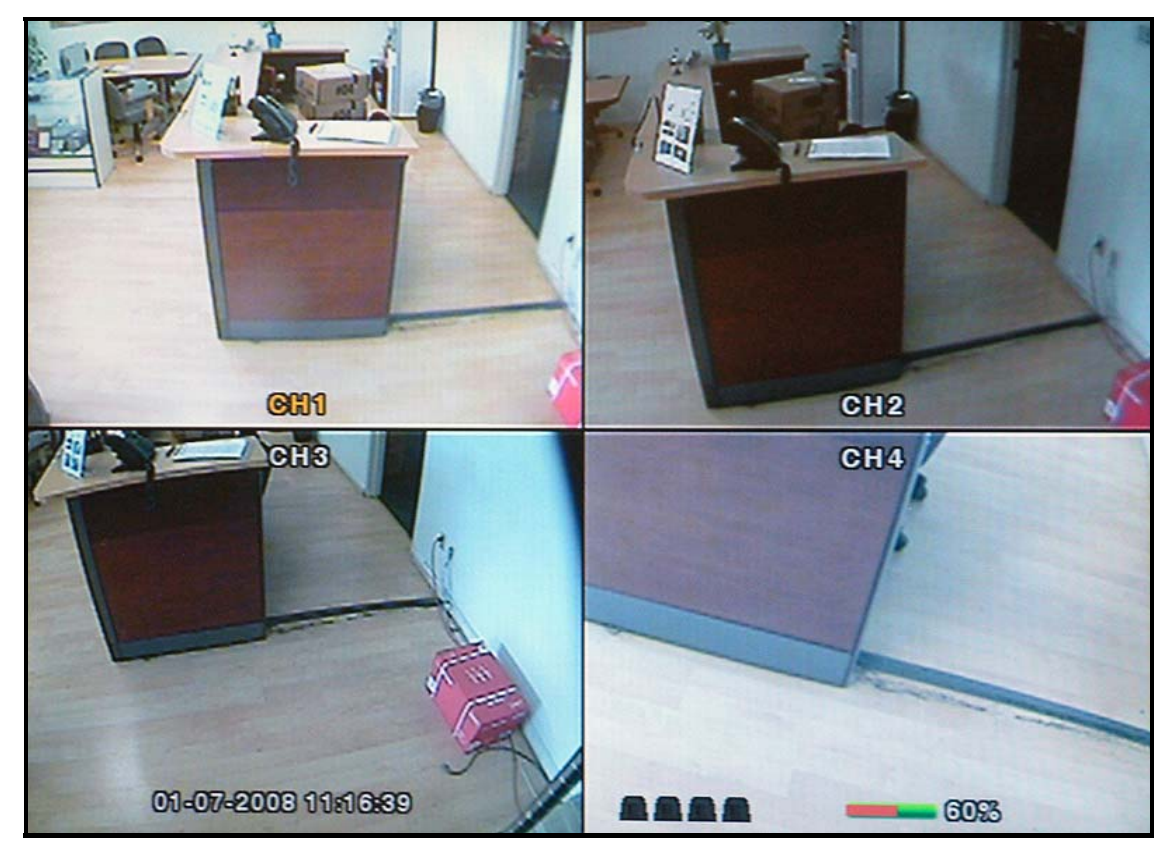

**Figure 4.1.1. Live Window** 

## **Table 4.1.1. Indicator ICONS in Live Window**

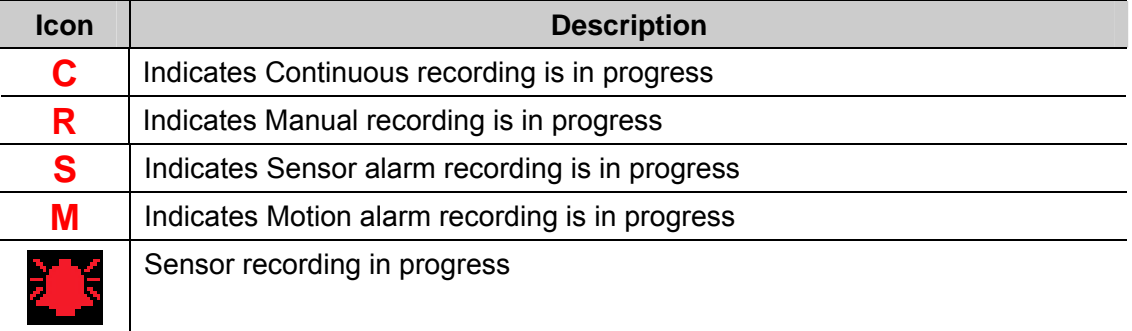

*Rev A. December 2007*  30

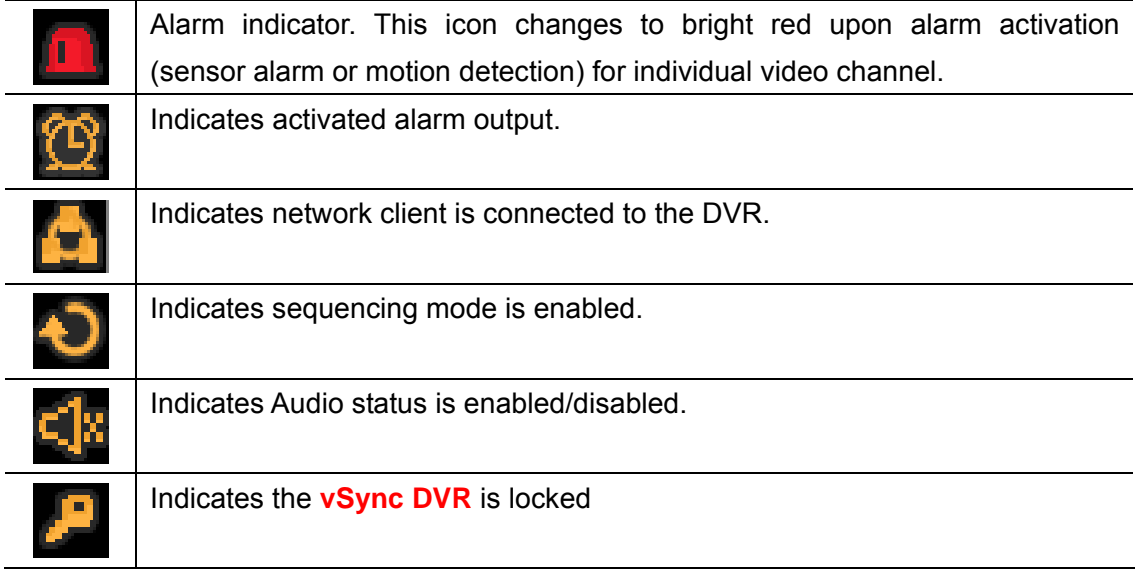

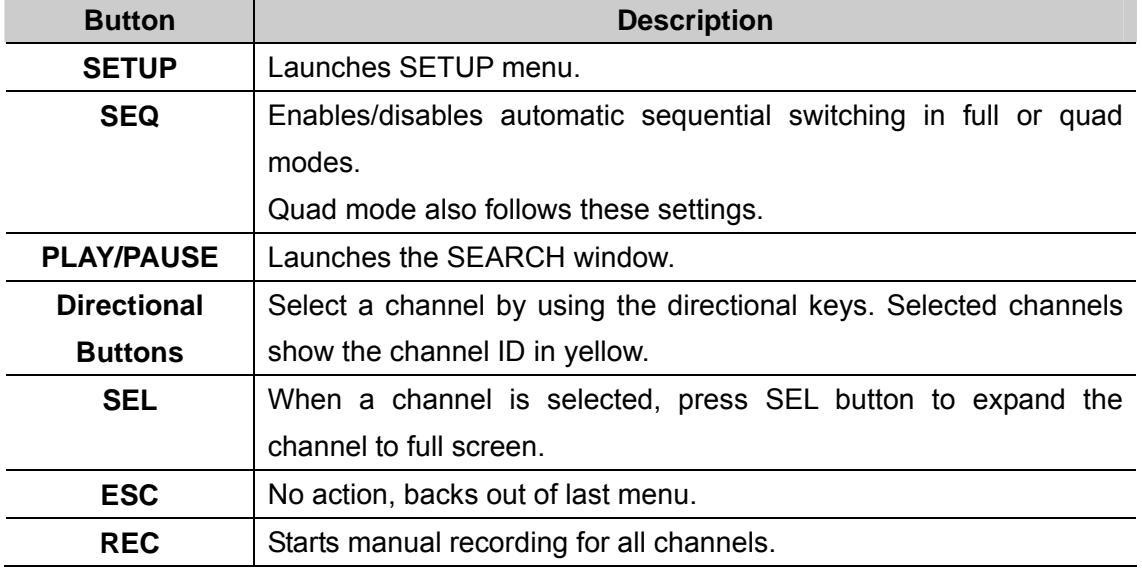

### **Table 4.1.2. Button Functions in Live Window**

## **4-2. SEARCH Window**

Press SEARCH button to launch the search menu. The screenshot shown in Figure 4.2.1 will appear. Select **"EVENT SEARCH", "TIMELINE", "LOG"**, or **"ARCHIVE"** to initiate a search for recorded video.

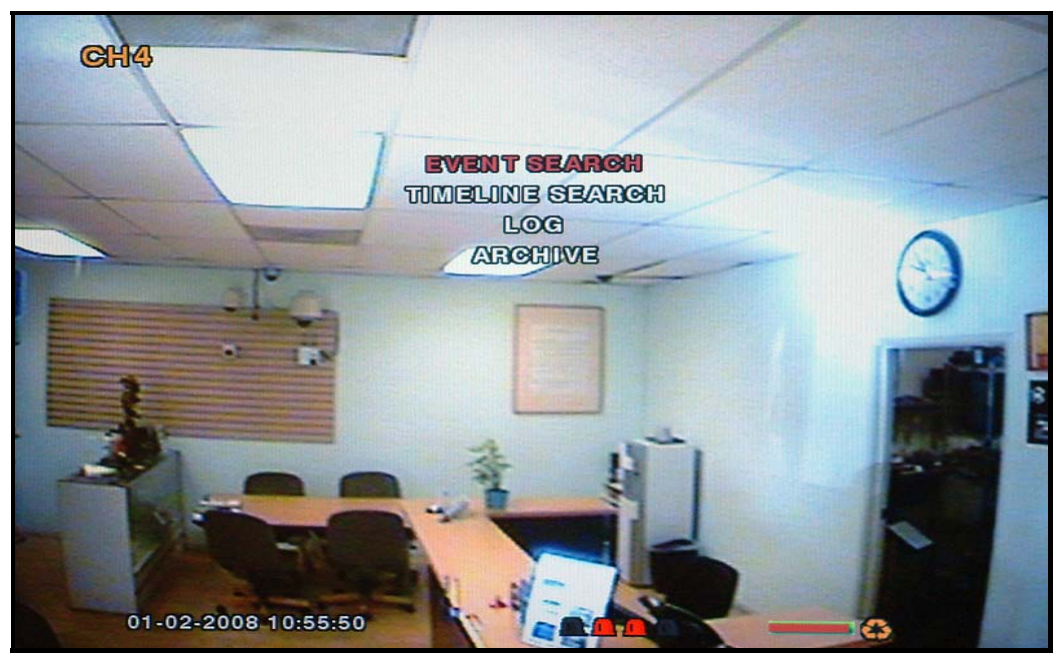

**Figure 4.2.1. Search Mode Screen** 

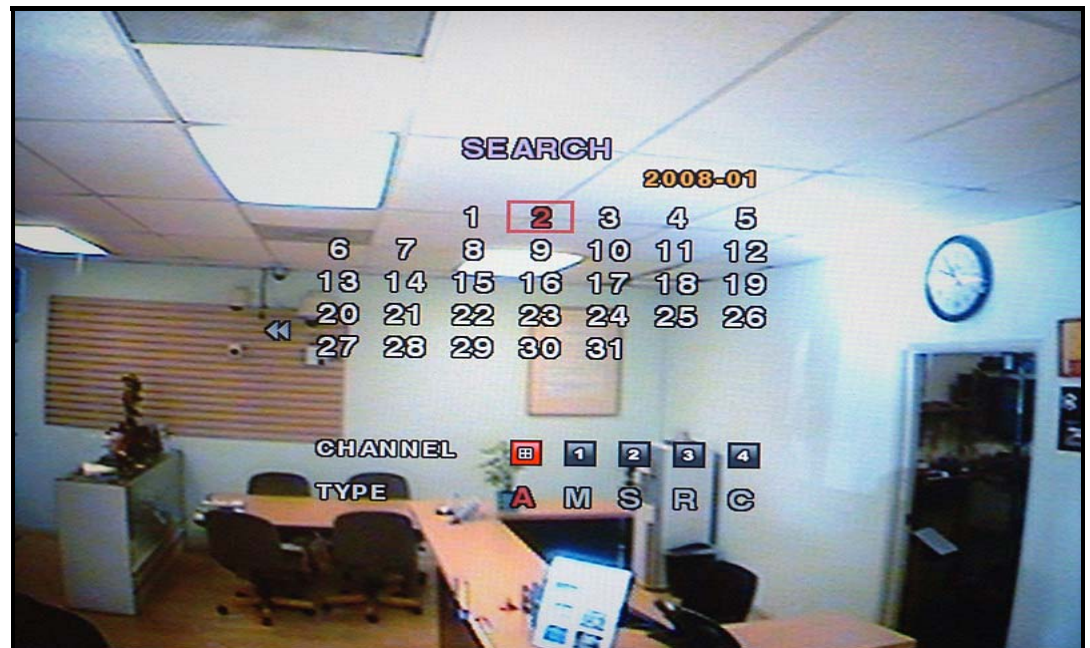

# **4-2-1. EVENT SEARCH Window**

**Figure 4.2.2. Event Search Mode Screen** 

*Rev A. December 2007*  32

**1. Select the option "EVENT" and a calendar will appear (Figure 4.2.2.).** 

**2. Select the date of the video by using the LEFT, RIGHT, UP, and DOWN buttons to navigate through the days.** 

**3. Press the SEL button to move to CHANNEL selection.** 

**4. Use the LEFT, RIGHT, UP, and DOWN buttons to select a specific channel or All Channels.** 

**5. Press the SEL button to move to TYPE selection.** 

**6. Use the LEFT, RIGHT, UP, and DOWN buttons to select All, Motion Only, Sensor Only, Emergency Record Only, or Continuous Record Only.** 

**7. Press the SEL button to see the event list and a list will appear (Figure 4.2.3.)** 

**8. Use the UP and DOWN buttons to scroll through the list and use the RIGHT and LEFT buttons to move between pages.** 

**9. Press the SEL button to playback the recorded video.** 

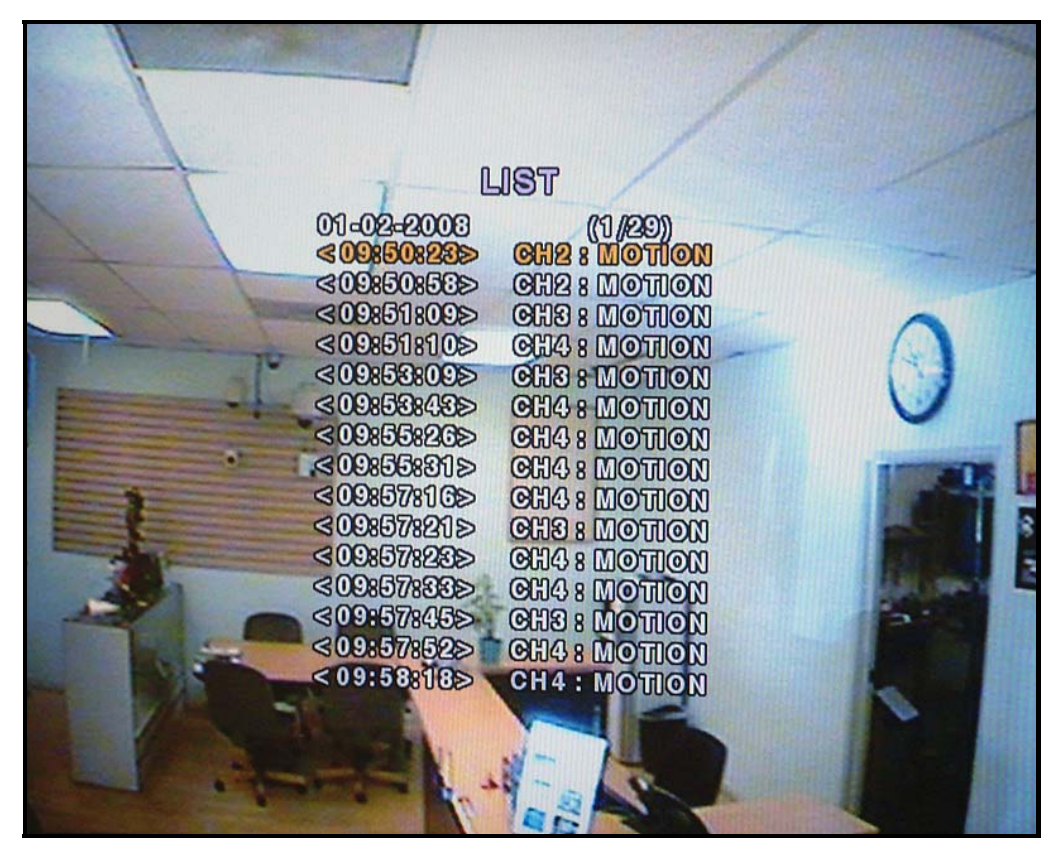

**Figure 4.2.3. Event List Mode Screen** 

*Rev A. December 2007*  33

**4-2-2. TIMELINE Window** 

**1. Select the option "TIMELINE" and a calendar will appear (Figure 4.2.1).** 

**2. Select the date of the video by using the LEFT, RIGHT, UP, and DOWN buttons to navigate through the days.** 

**3. Press the SEL button to move to the timeline search window.** 

**4. Use LEFT/F. REW or RIGHT/F. ADV buttons to select a starting time period on the 24 hour timetable.** 

**NOTE: The modes used during recording are indicated below.** 

- **C: Continuous**
- **M: Motion**
- **S: Sensor**

## **R: Emergency Record**

**5. Once you have selected the date, press the SEL button to move to the hourly timetable.** 

**6. Select a specific channel or All Channels by using the UP and DOWN arrow buttons.** 

**7. Once you have selected the channel(s), use the LEFT/F. REW or RIGHT/F. ADV buttons to move** 

**the timeline select bar (purple) to the point you wish to start playing the video clip.** 

**8. Press the SEL button to playback the recorded video.** 

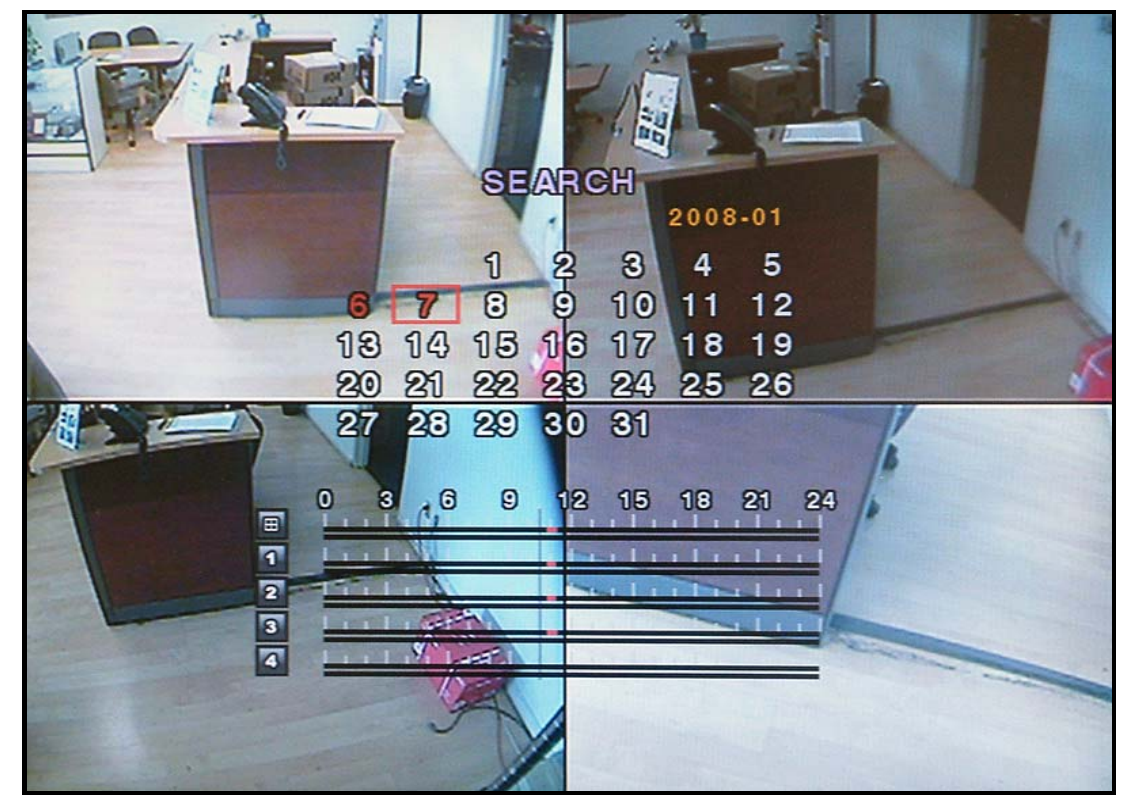

**Figure 4.2.2. Timeline Search Mode Screen** 

*Rev A. December 2007*  34

## **4-2-3. LOG Window**

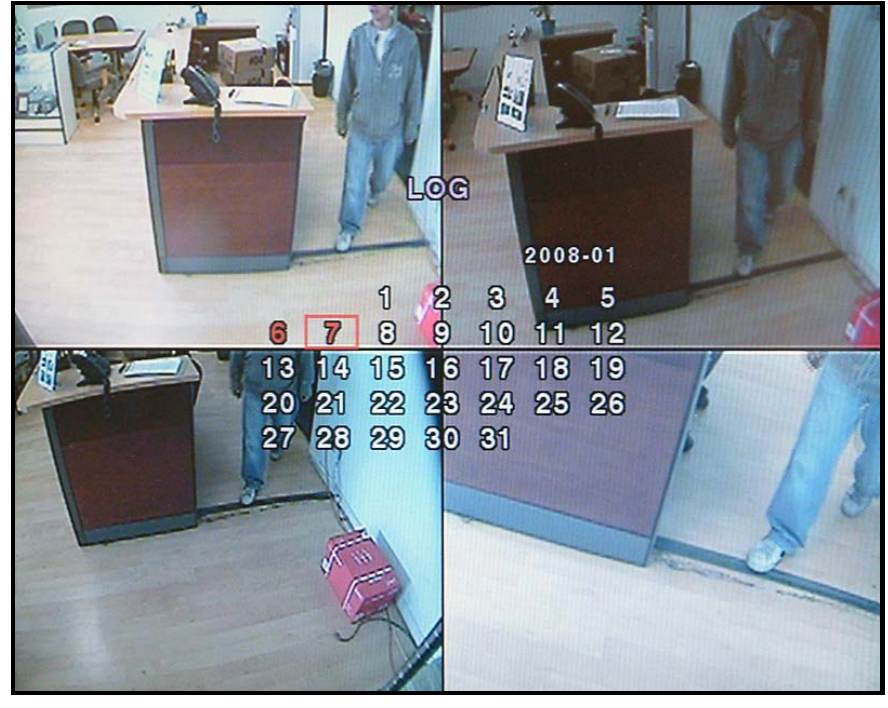

**Figure 4.2.3. Log Search Mode Screen** 

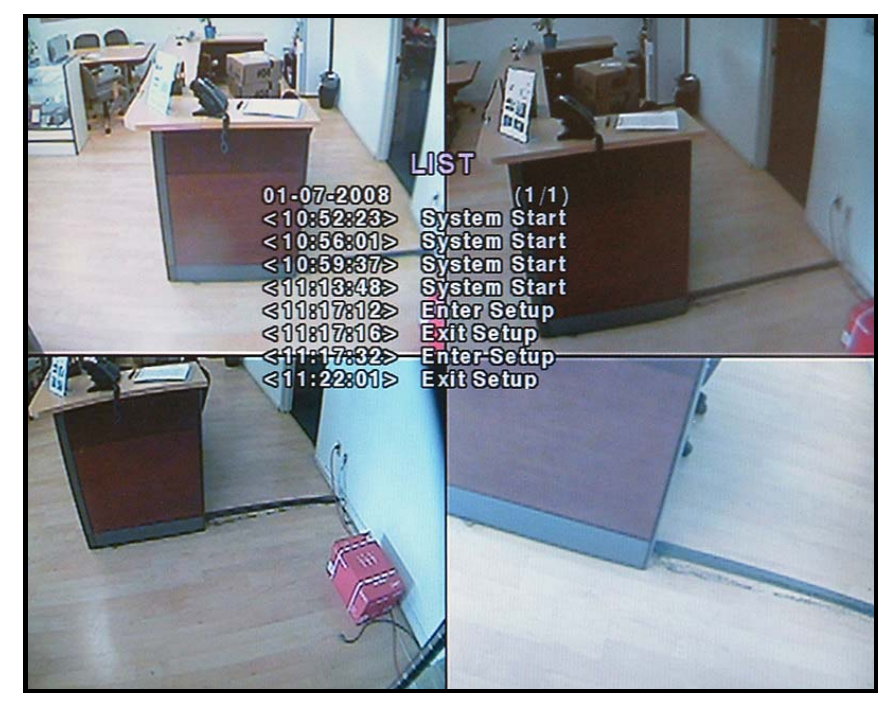

**Figure 4.2.4. Log List Search Mode Screen** 

*Rev A. December 2007*  35

# **4-3. Play Mode**

During recorded event playback, **vSync DVR** switches from the SEARCH screen to PLAY mode. To return to the SEARCH LIST press the **ESC** button.

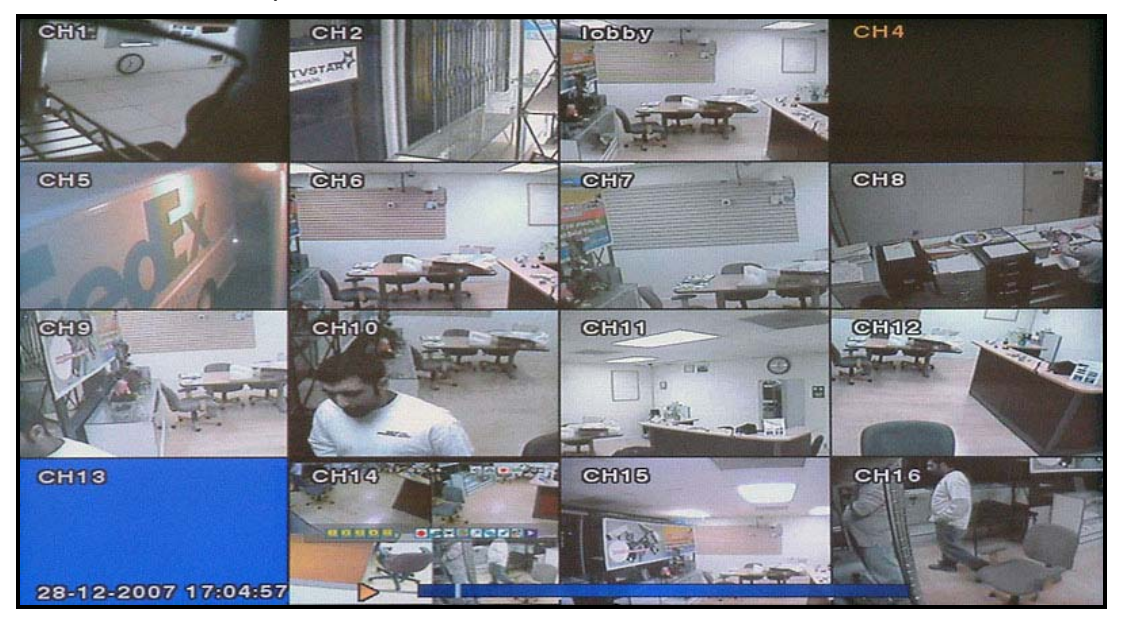

**Figure 4.3.1. Play Mode Screen** 

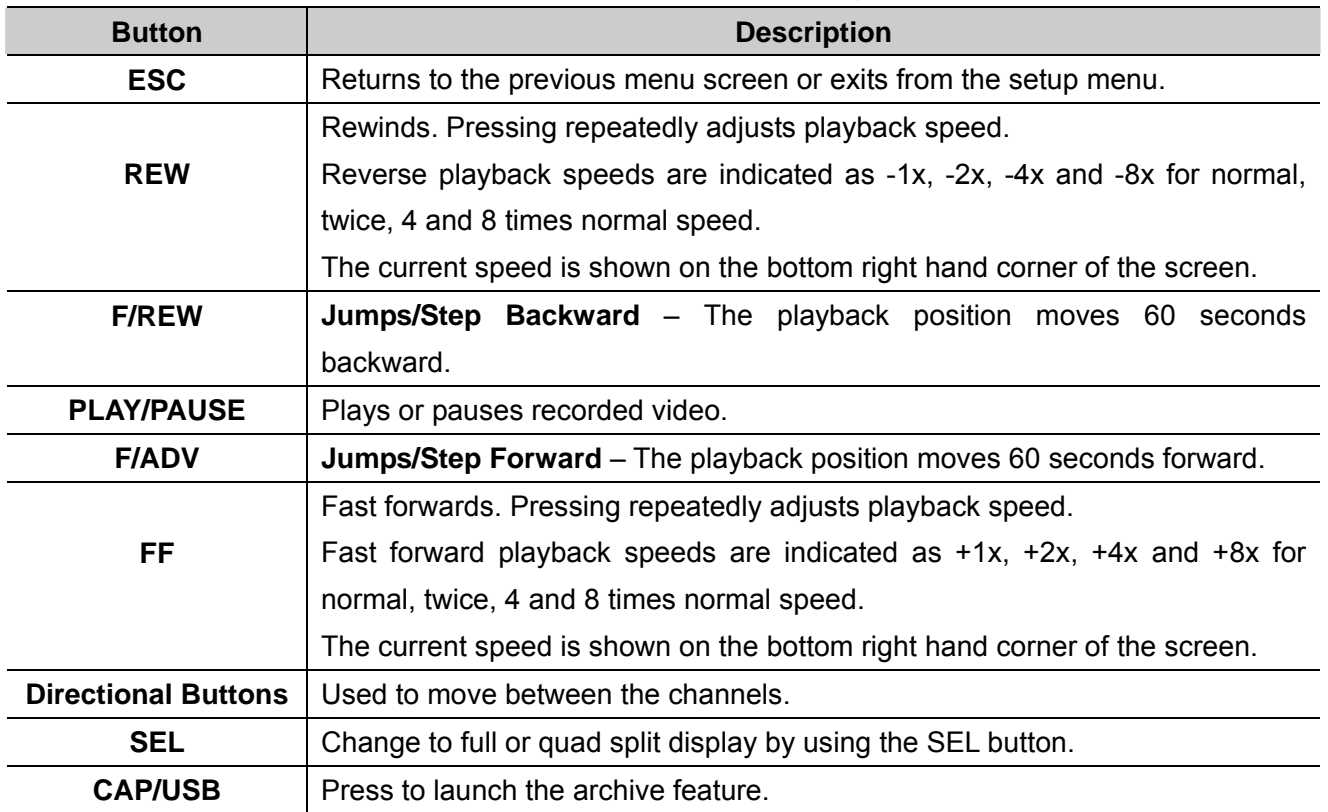

## **Table 4.3.1. Button Functions in Play Mode**

*Rev A. December 2007*  36

# **5. Archiving Video via USB storage device.**

Archives a still image or video clip onto a USB storage device. Data must be captured before archiving.

## **5-1. Capturing Images or Video Clip**

Capture still images in live mode or while playing back recorded video. In live mode, pressing the CAP/USB button twice initiates capturing a still image. See Figure 6.1.1 for an example.

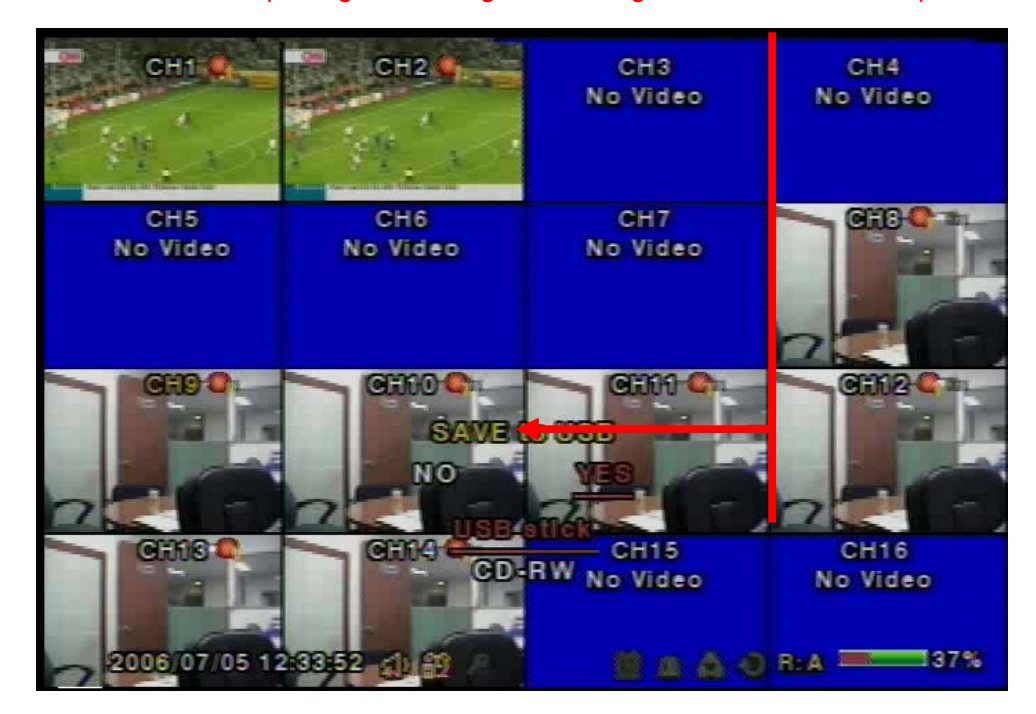

**Figure 6.1.1. Archive Mode Screen** 

The still image is stored on the hard disk drive and may be transferred to a USB storage device by selecting YES, or a CD-RW disk by selecting CD-RW.

User can select backup to USB or CD-RW.

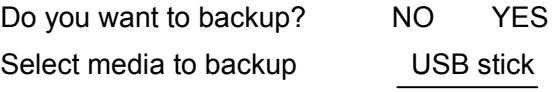

From playback mode, pressing the CAP/USB button launches the archiving menu.

**vSync DVR** offers two choices, store still image or video. Selecting still images or video captures the respective type of file to the hard disk.

Insert a USB storage device. Select the corresponding type of storage device, such as USB storage device. **vSync DVR** converts the file to a AVI file type and writes to the selected device.

### *Rev A. December 2007*  37

## **5-2. Transferring Still Images or Video Clips onto USB Storage Device.**

From live mode, press the **ARCHIVE** button. This launches the **ARCHIVE** screen, which prompts with a calendar for date selection.

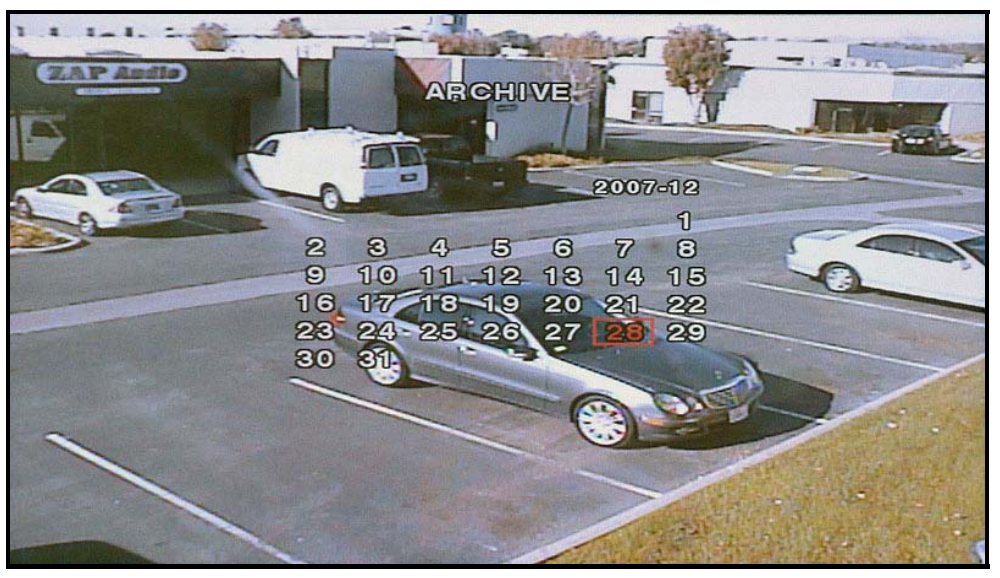

**Figure 5.2.1. Archive Menu Screen** 

- **1.** Press the **SEL** button to retrieve a list of archived images or video clips for the selected date.
- **2.** Select a file from the archive list by using the **UP** or **DOWN** buttons and the **RIGHT** or **LEFT** buttons to move between pages.
- **3.** Press the **CAP/USB** button to transfer to a USB storage device or CD-RW. **vSync DVR** checks for free space and will not save a file if there is insufficient free space on the storage media.
- **4.** Video files are automatically converted to the AVI file format allowing easy playback from Windows Media Player, or other Media Players supporting MPEG4/AVI file formats.

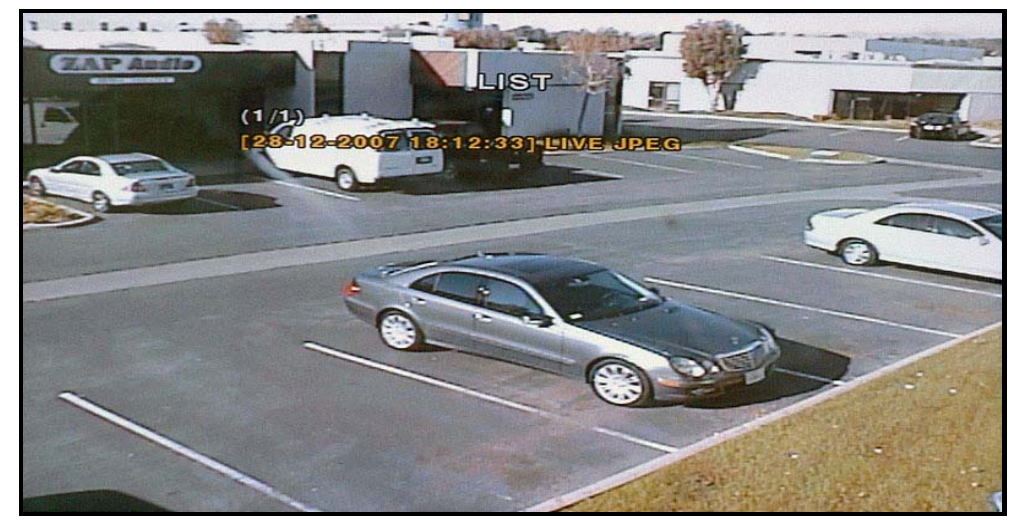

**Figure 5.2.2. List of Archived Files** 

*Rev A. December 2007*  38

**vSync DVR** converts USB archived video to the AVI file format for easy viewing with Windows Media Player 10 or higher. If the archived video from **vSync DVR** can not be played with standard video software, it is recommend that you install the FFDSHOW codec included on the installation CD on your Microsoft Windows based PC to properly review archived video files saved on the USB storage device or CD.

## **5.2.1. How to install Codec**

- 1. Insert the **vSync** installation CD provided with **vSync DVR** into the CD drive of your computer.
- 2. Open **Codec** folder.
- 3. Double-click the file **ffdshow-rev1322\_xxxxx.exe** to install codec program.
- 4. Follow the setup wizard and install using the initial settings for codec, filters, etc.

Note: In case of any technical difficulties with replaying archived video clip, please contact the **vSync DVR** distributor or download GOM Player from: www.**gomplayer**.com.

GOM Player is a multimedia player that is free to download with a relatively small file at 4.13MB, free of spyware and malware.

## **5.2.12. Time Stamp Display**

Due to the enhanced security of Windows Media Player 10 running on Windows XP, some further setup is required.

In Windows Media Player, go to Tools->Options->Security, then check "Show local captions when present" as shown below.

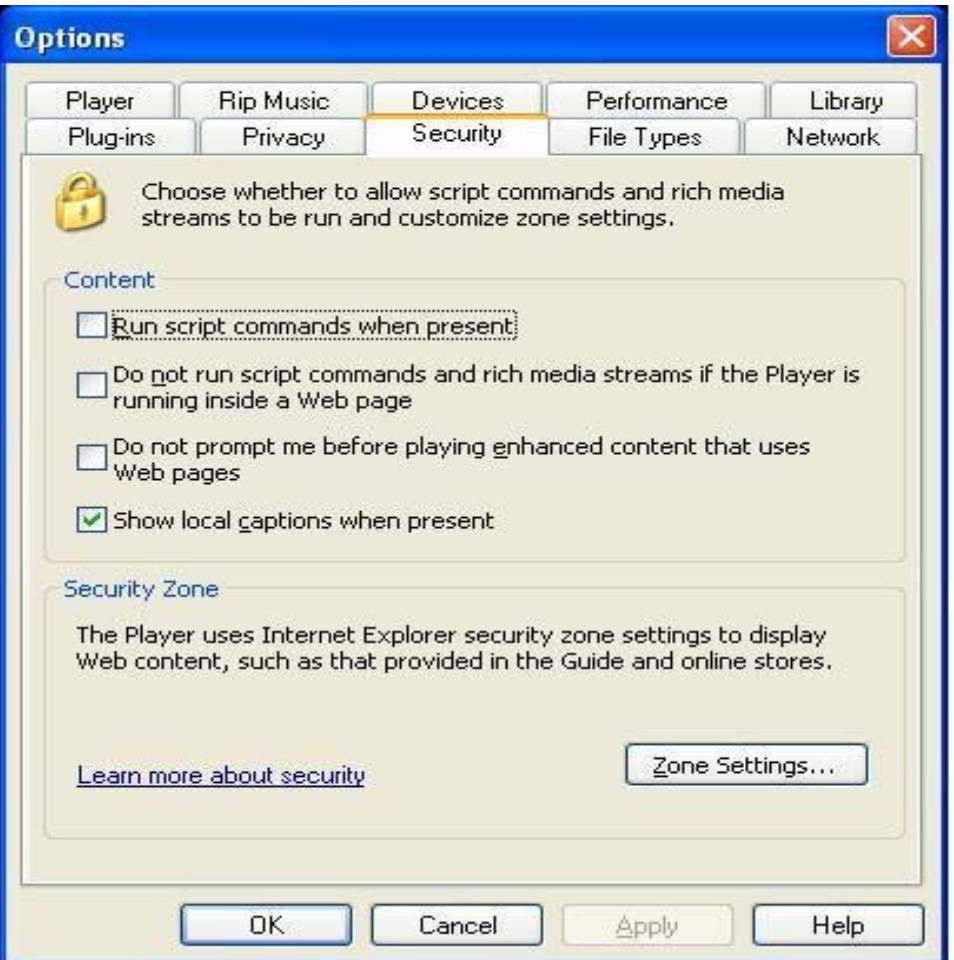

**Figure 6.2.3. Setup Screen for Window Media Player 10** 

## **Caution!**

## **Always backup the contents of your USB storage device before archiving data from vSync DVRs.**

- Improper handling of a USB storage device may cause it to become unstable.

Unplugging the USB storage device during a data transfer can cause system errors on the USB storage device's file system.

Before archiving to a USB storage device, always ensure that there is enough free storage space remaining in the device.

## *Rev A. December 2007*  40

## **6. Firmware Upgrade**

- **6-1**. Preparing USB storage device with Upgraded Firmware
	- 1. Before upgrading the system with your USB storage device, create the following directory "**E:\upgrade**" (E:\ is just an example, your drive letter may be different).
	- 2. Copy the firmware file to the \upgrade folder.
	- 3. Double-check the name of the firmware file. The filename should be "app9.bin" for the vSync912i (9 Channel DVR) and "app16.bin" for the vSync1612i (16 channel DVR).

## **6-2.** Steps to Complete Upgrade

- 1. Press the **Setup** button and enter the password. Default password is **1111**
- 2. Select **Security** menu from the Setup Screen.
- 3. Select **Admin Password** followed by "**12341234**" and the **SEL** button.
- 4. The DVR will reboot in Test Mode.
- 5. Plug in the USB storage device containing the upgrade firmware.
- 6. Select the **USB UPGRADE** option to start the upgrade.
- 7. After the upgrade is finished, select the **BOOT APPLICATION** option and the DVR will restart to launch the new, upgraded firmware.
- **6-3.** Verifying Software Installation.
	- 1. Press **Setup** and log on.
	- 2. Select **System** and press **SEL**.
	- 3. Select **Description** and press **SEL**.
	- 4. Check the version displayed.

The version number should match the new firmware version you have installed.

## **7. Network Client - Remote Monitoring and Playback**

- 1. Install the **vSync** network client software to your PC.
- 2. Follow the appropriate instructions in the instructions detailed in section 3-7.
- 3. Connect the **vSync DVR** to the Network via the Ethernet Port on the rear of the DVR
- 4. The **vSync** Network Client Software features are explained in a separate manual.

When recording is in progress, **vSync** streams/transmits video identical to the quality settings applied in the record setup menu.

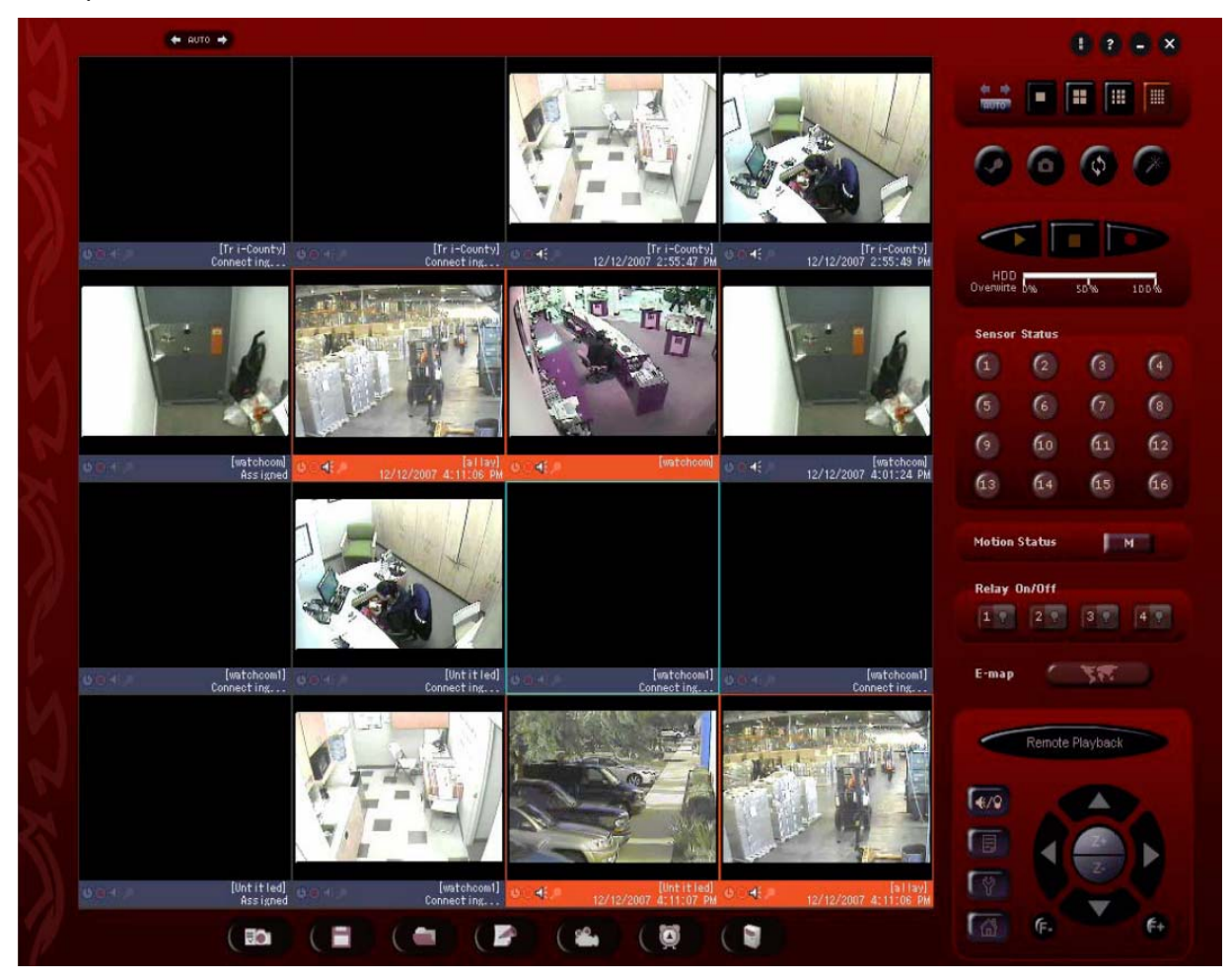

**Figure 7.1. vSync Remote Client for Live Monitoring and Remote Search/Playback** 

### **For Networks with Limited Upload Bandwidth**

Turning "BANDWIDTH SAVING ON" forces the **vSync DVR** to send only i-frames, saving network bandwidth. You can find this feature in the Network setup screen.

## *Rev A. December 2007*  42

 $(\divideontimes)$ 

# **8. Remote Setup Using Embedded Web-Server of vSync412i \*\*\*\*\*\*\*\* Requires Configuring Network Settings in Section 3-7 \*\*\*\*\*\*\*\*\*\*\*\*\***

**vSync** client software provides a remote web interface to access most setup parameters. Please note that Schedule and Motion Zone setup parameters *are not supported* via the web interface.

To connect to the admin page over the web you can either click on the **"Magic Wand/Admin"** button in the **vSync** client program or type http://ip-address:http-port/admin.htm in Microsoft Internet Explorer. (ex: http://xxx.xxx.xxx.xxx/admin.htm)

*(Only Microsoft Internet Explorer is supported, we do not support other third-party browsers, i.e. FireFox.)*

Before loading the admin page, the browser will prompt for the User ID and Password. **The default values are "root" and "dw2001," respectively.**

See Figures below for examples of Setup pages for each category. After setting all the parameters for each page, *make sure to press the APPLY button at the bottom of the page to temporarily store these settings.*

After inputting all setup values, go to the "**Save Setup**" menu and press the **SAVE** button. The system will reboot to allow the new parameters to take place.

*To protect your DVR from unauthorized use, we strongly recommend changing the User ID and Password.*

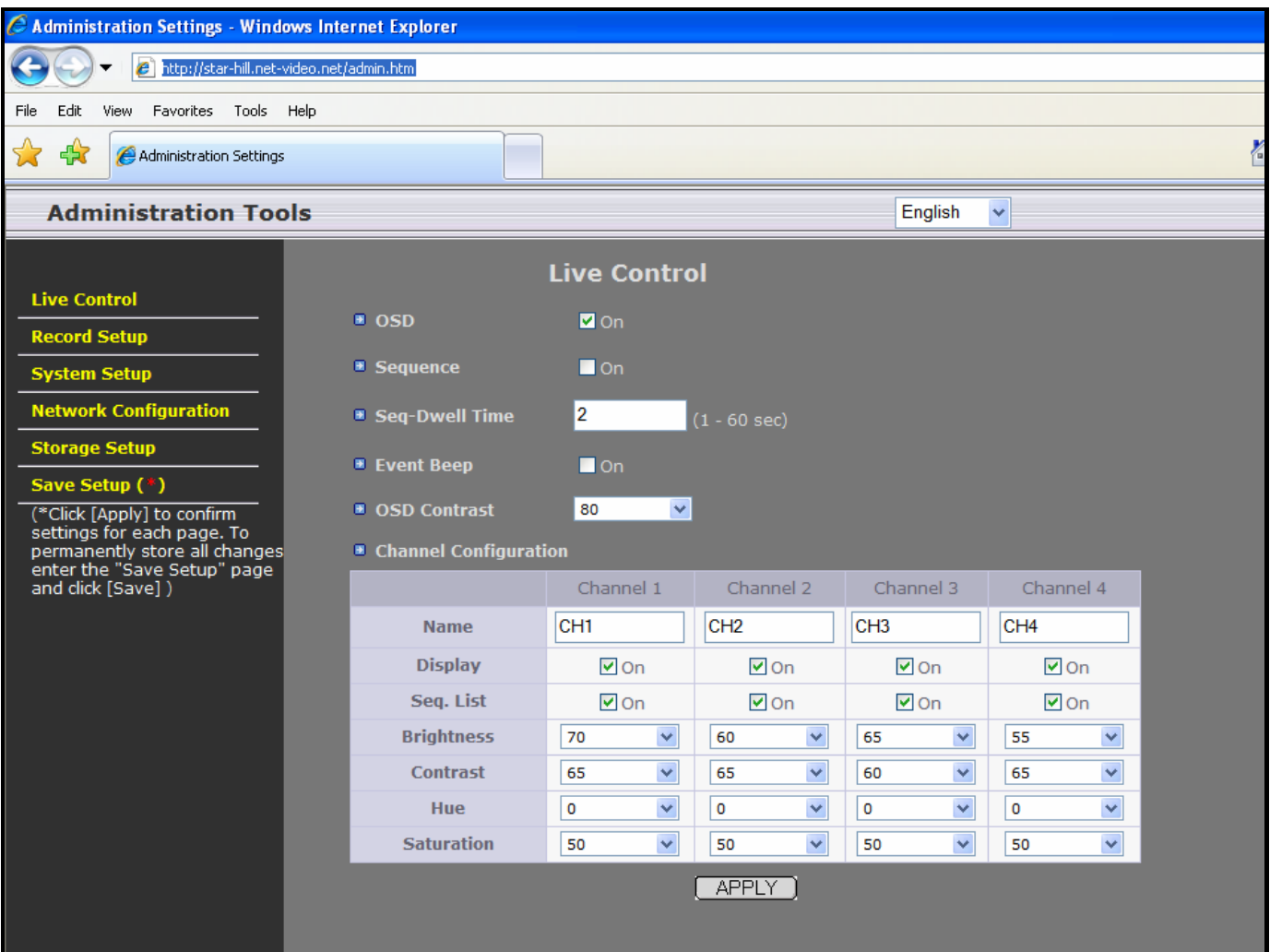

# **Figure 8.1. Live Control Setup Page**

After finishing the set up on the page click on "**APPLY**" for temporal storage of the parameters.

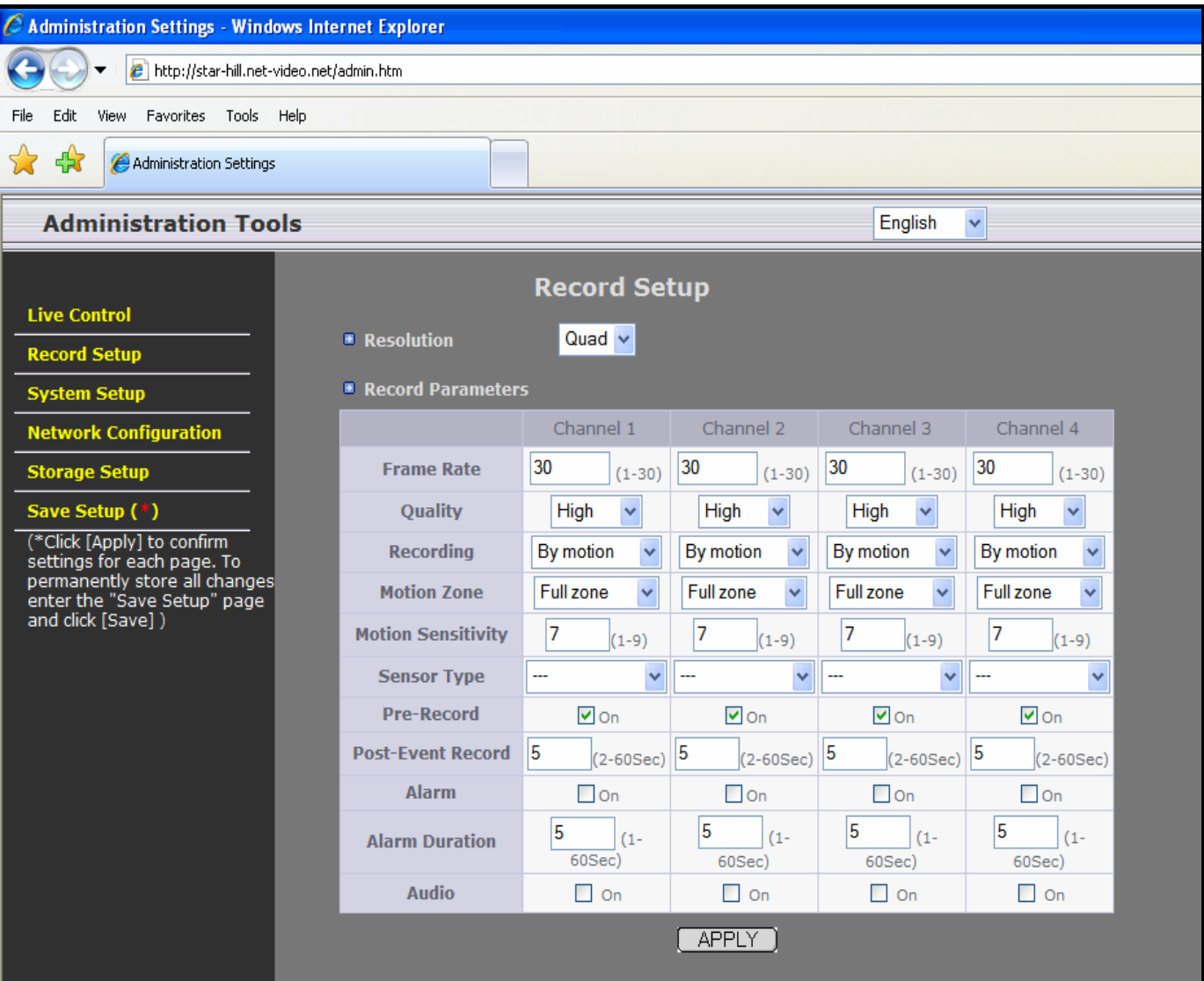

**Figure 8.2. Record Setup Page** 

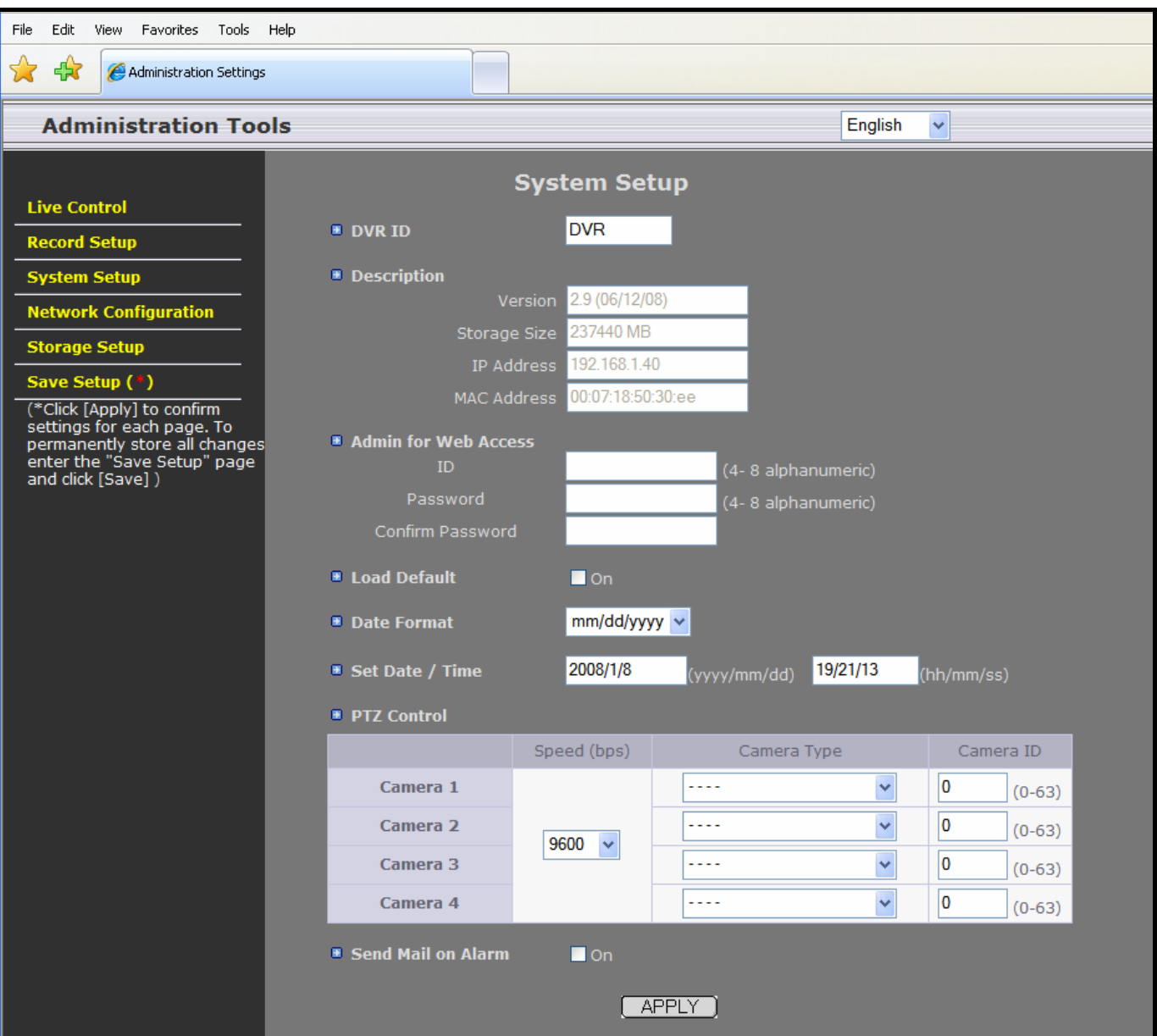

**Figure 8.3. System Setup Page** 

# *vSync412i User Guide © vSync DVR December 2007*

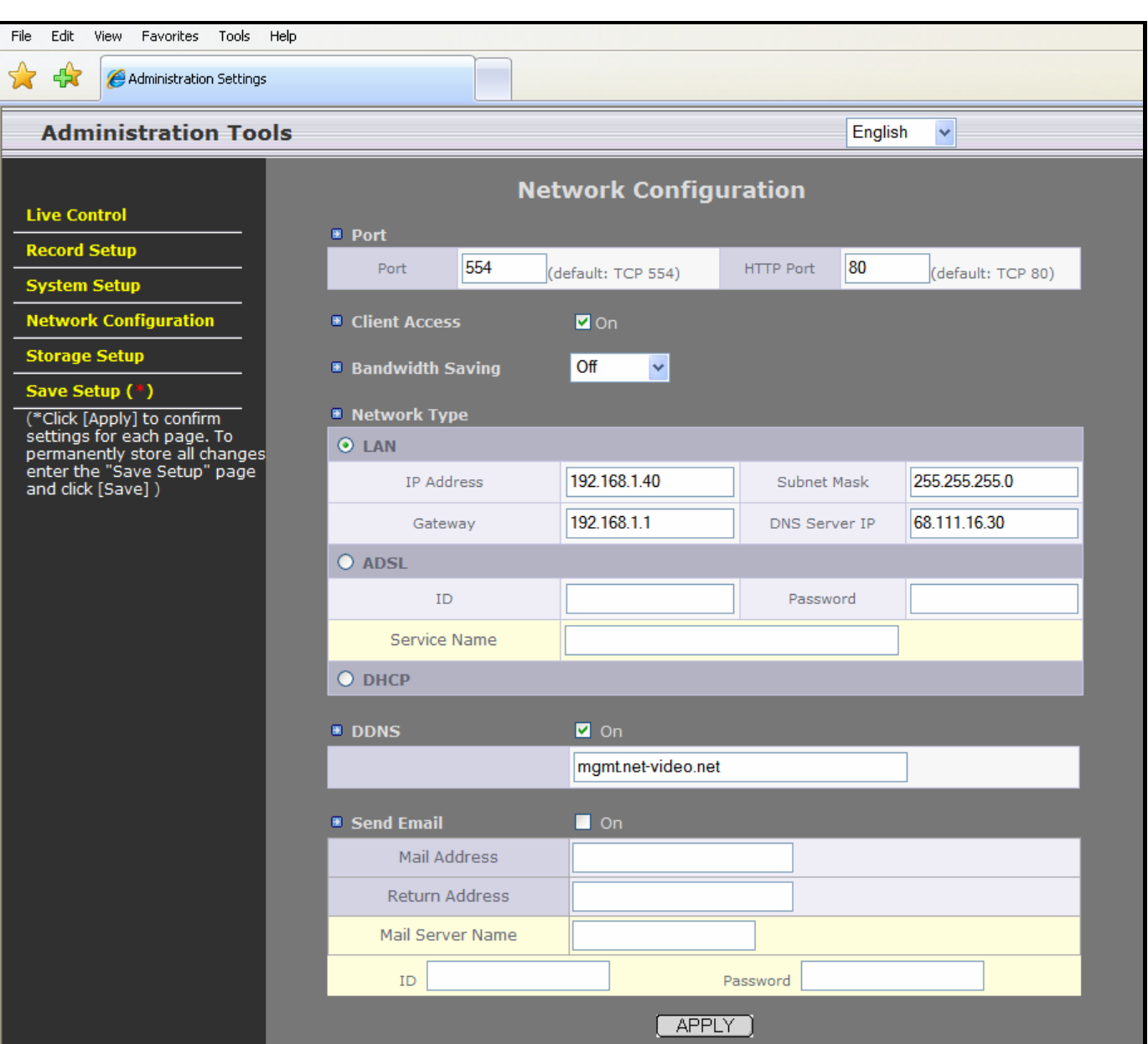

**Figure 8.5. Network Configuration Page** 

# *vSync412i User Guide © vSync DVR December 2007*

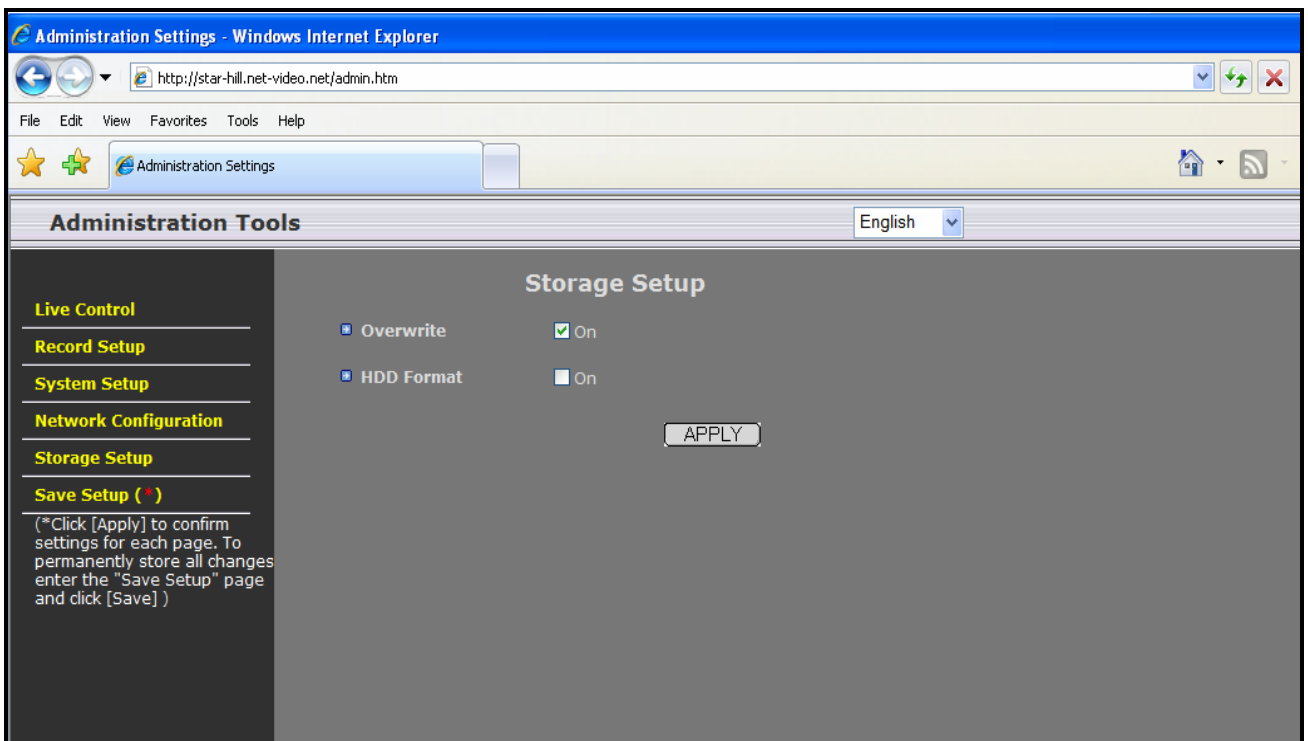

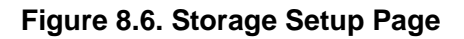

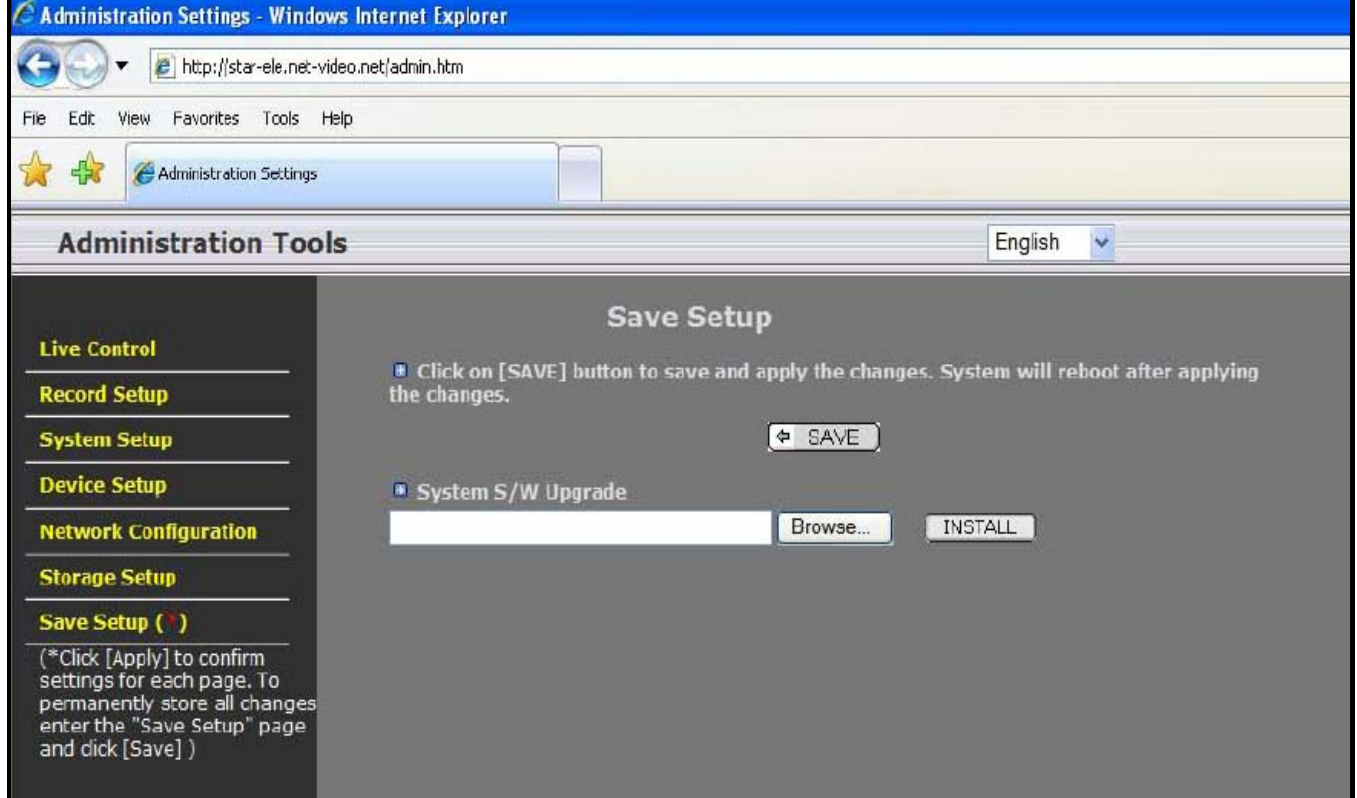

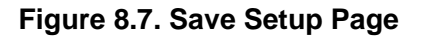

*Rev A. December 2007*  48